**Google for Education** 

# Brugervejledning til Google Classroom

田  $\blacksquare$ İΞ Ξ 2.

Opdateret: Maj 2022

### Brug denne trinvise vejledning til at komme godt i gang med Google Classroom

### 弫

#### [Administratorer](#page-4-0)

Få flere oplysninger om, hvordan du opretter organisationsgrupper, angiver tilladelser og får adgang til revisionslogs og rapporter.

### Į

#### **[Undervisere](#page-29-0)**

Få indblik i, hvordan du konfigurerer dine hold, organiserer kursusaktiviteter, bedømmer opgaver, giver detaljeret feedback og meget mere.

#### Er det første gang, du bruger Classroom?

Få kontakt til en ekspert, og få flere oplysninger [her](https://edu.google.com/products/classroom/).

 $\overline{\mathbf{z}}$ 

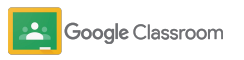

### Indholdsfortegnelse

[Sådan kommer du i gang](#page-5-0) 

[Tilmeld dig Google Workspace for](#page-6-0) [Education](#page-6-0)

[Tildel brugere, og administrer adgang](#page-8-0)

[Bekræft undervisere](#page-11-0)

[Rediger brugerroller](#page-13-0)

[Angiv tilladelser](#page-15-0)

#### [Aktivér Google Meet](#page-17-0)

[Administrer indstillinger for værger](#page-20-0)

[Yderligere administratorressourcer](#page-28-0)

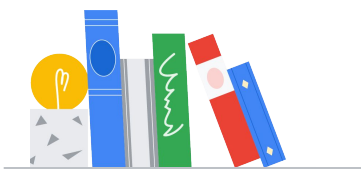

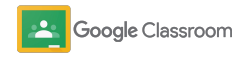

[Værktøjer til synlighed og kontrol](#page-22-0) 

[Få adgang til revisionslogs](#page-23-0)

[Se brugsrapporter](#page-24-0)

[Knyt Classroom til dit elevadministrationssystem](#page-26-0) for at eksportere karakterer

#### **Undervisere**

### [Kom godt i gang](#page-30-0) Indholdsfortegnelse [Værktøjer til administration](#page-46-0)

[Log ind](#page-31-0)

[Konfigurer et hold](#page-32-0)

[Føj elever til et hold](#page-33-0)

[Opret en opgave](#page-34-0)

[Planlæg opslag til flere hold](#page-38-0)

[Brug originalitetsrapporter](#page-39-0)

[Send meddelelser](#page-41-0)

[Konfigurer og deltag i et Meet-videoopkald](#page-42-0)

[og organisation](#page-46-0) 

[Se status for en opgave](#page-47-0)

[Giv mere detaljeret feedback](#page-49-0)

[Giv karakterer med en rubrik](#page-52-0)

[Returner elevopgaver](#page-54-0)

[Opdater din karakterbog](#page-55-0)

[Eksportér karakterer til dit](#page-57-0) [elevadministrationssystem](#page-57-0)

[Genbrug opgaver](#page-59-0)

[Automatiser oversigter til værger](#page-61-0)

[Værktøjer til at lære på deres](#page-63-0)  [egne måder](#page-63-0) 

[Tilgængelighedsressourcer](#page-64-0)

[Automatiske afleveringsfrister i kalender](#page-65-0)

[Tilpasset huskeliste for elever](#page-67-0)

[Brug originalitetsrapporter](#page-68-0) 

[Yderligere ressourcer til undervisere](#page-69-0) 

Google Classroom

[Opret en rubrik](#page-44-0) 

Fortroligt – virksomhedens ejendom

# <span id="page-4-0"></span>Administratorer

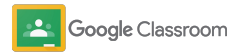

<span id="page-5-0"></span>**Administratorer** 

# Sådan kommer du i

### gang

Konfigurer nemt Classroom til din uddannelsesinstitution. Tilpas tilladelser og brugerroller for at få flere muligheder for at administrere din skole.

Gå til vores [ressourcer til Google Classroom](#page-28-0)[administratorer](#page-28-0) for at få flere oplysninger om, hvordan du kommer i gang med Google Workspace for Education, ofte stillede spørgsmål og nyttige ressourcer.

- ➔ **Tilmeld dig** Google Workspace for Education for at aktivere Classroom
- ➔ **Tildel brugere**[, og administrer adgang ved at](#page-8-0)  [oprette organisationsenheder og grupper](#page-8-0)
- ➔ **[Bekræft undervisere](#page-11-0)** [for at få flere funktioner](#page-11-0)
- **[Rediger brugerroller](#page-13-0)** for at sikre, at brugerne [identificeres korrekt](#page-13-0)
- ➔ **[Angiv tilladelser](#page-15-0)** [for dit domæne for at bestemme,](#page-15-0)  [hvem der kan oprette hold](#page-15-0)
- ➔ **[Aktivér Google Meet](#page-17-0)** for at forbedre samarbejde
- ➔ **[Administrer indstillinger for værger](#page-20-0)** for at gøre [det nemmere at kommunikere med værger](#page-20-0)

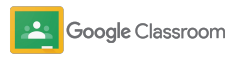

### <span id="page-6-0"></span>Sørg for, at du er tilmeldt Google Workspace for **Education**

Vi anbefaler, at du tilmelder dig Google Workspace for Education, når du bruger Classroom, så du kan få adgang til enkel og problemfri integration med værktøjer som bl.a. Google Docs, Google Meet, Gmail og meget mere. Classroom er allerede inkluderet i Google Workspace for Education og fungerer sammen med Google Workspace-samarbejdsværktøjerne for at kickstarte læringen og give underviserne flere muligheder.

Få flere oplysninger om de forskellige udgaver af [Google Workspace for Education](#page-71-0) for at finde de rette løsninger til din uddannelsesinstitution.

1

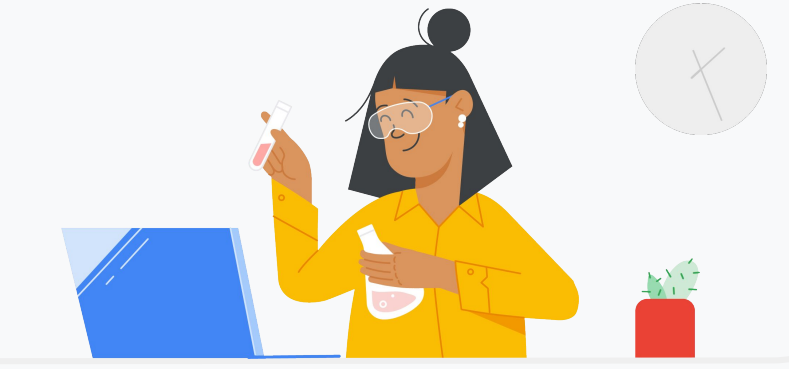

Er du ikke tilmeldt Google Workspace for Education endnu? Start nu.

Gå til [tilmeldingssiden Kom godt i gang med Google for Education,](https://edu.google.com/contact/) og angiv dine oplysninger i formularen.

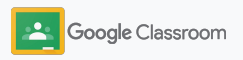

2

3

### Sørg for, at du er tilmeldt Google Workspace for **Education**

- Gennemgå aftale- og samtykkevilkårene for Google Workspace for Education for skoler, og klik på **Acceptér og fortsæt**.
	- Når du har tilmeldt dig, får du adgang til Google Workspace Administrationskonsol, hvor du kan bekræfte domæneejerskab og fortsætte med at konfigurere tjenester for dine brugere.

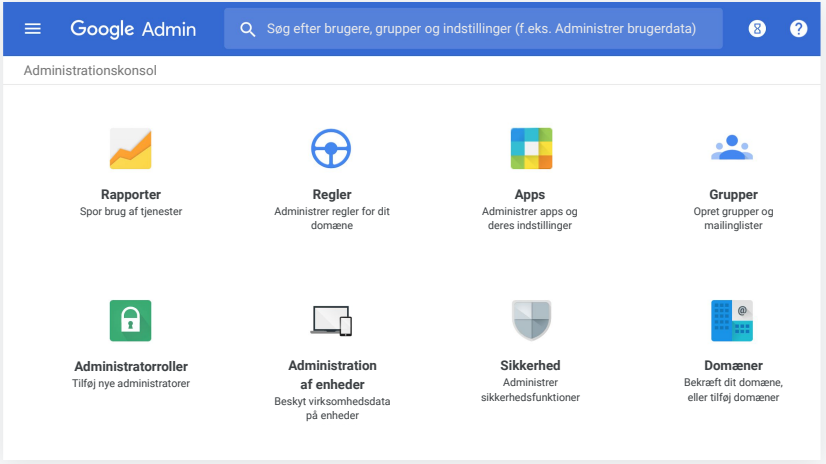

Gå til [Hjælp til Google Workspace-administratorer](https://support.google.com/a/answer/2856827?hl=en) for at få flere oplysninger.

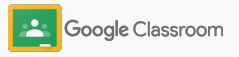

### <span id="page-8-0"></span>Tildel brugere, og administrer adgang

Når du har tilmeldt dig Google Workspace for Education og har adgang til Google Workspace Administrationskonsol, kan administratorer aktivere adgangen til Google Classroom efter organisationsenhed eller efter gruppe for at sikre, at elever og undervisere har adgang til de værktøjer, de skal bruge.

[Få flere oplysninger](https://support.google.com/a/answer/4352075) om organisationsenheder og organisationsstruktur.

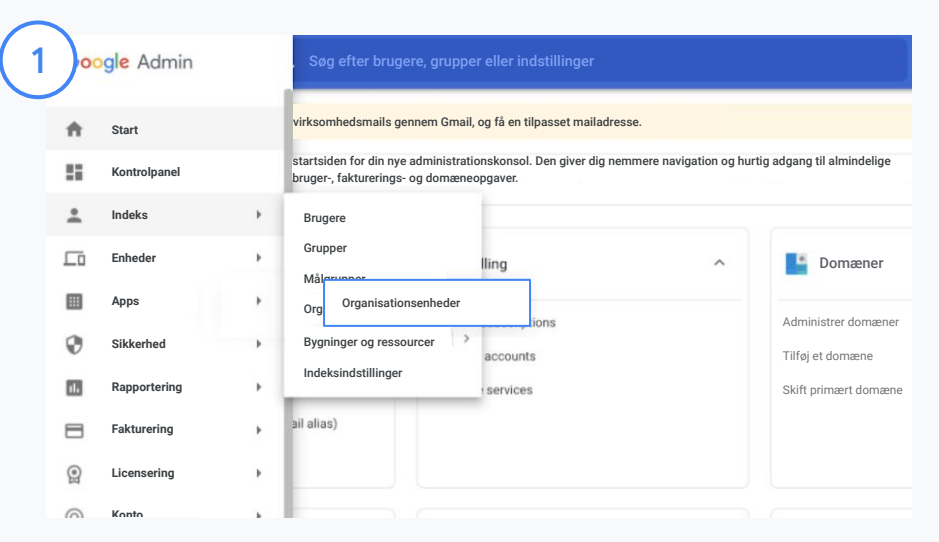

#### Opret organisationsenheder

[Log ind](https://accounts.google.com/ServiceLogin/webreauth?continue=https%3A%2F%2Fadmin.google.com%2F&authuser=0&passive=3600&flowName=GlifWebSignIn&flowEntry=ServiceLogin) på Google Administrationskonsol.

Gå til Menu, vælg Indeks, og klik på Organisationsenheder.

Hold markøren over organisationen, og klik på Opret ny organisationsenhed.

Angiv et navn under Organisationsenhedens navn, og klik på Opret.

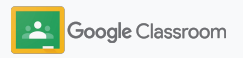

### Tildel brugere, og administrer adgang

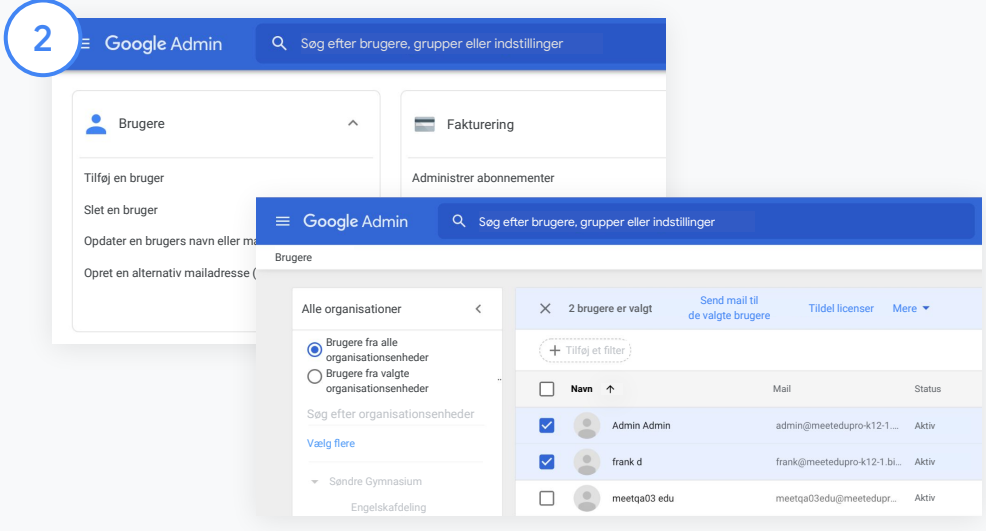

#### Føj brugere til en organisationsenhed

Gå til Brugere i Administrationskonsol, og klik på den organisation, som brugerne er i nu.

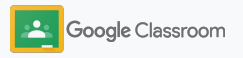

### Tildel brugere, og administrer adgang

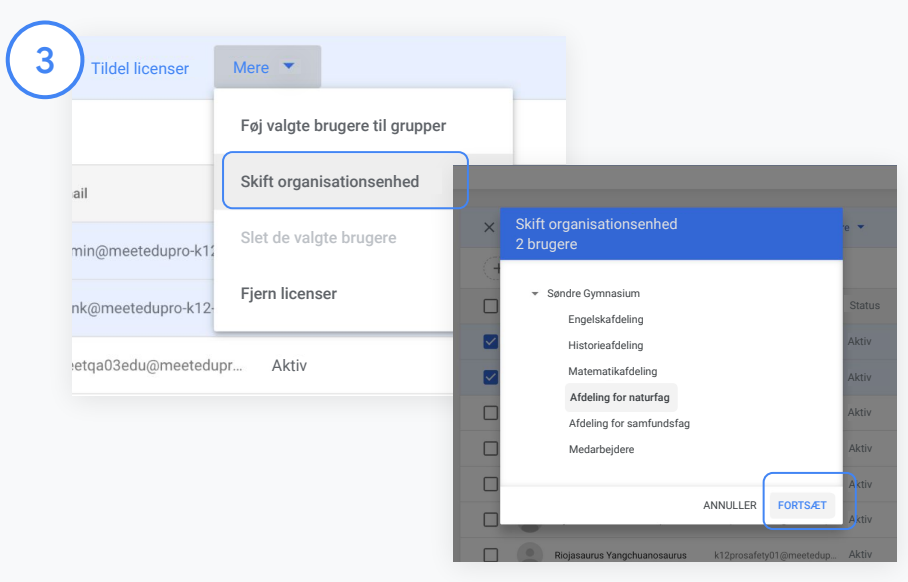

Klik på Mere øverst, og vælg Skift organisationsenhed.

Vælg den nye organisation i dialogboksen, klik på Fortsæt, og vælg Skift.

Giv adgang, og slå Classroom-funktioner til og fra efter organisationsenhed eller gruppe.

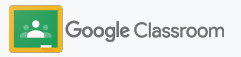

Administrer SAML-,

Vælg Google Workspace.

#### <span id="page-11-0"></span>**Sådan kommer du i gang**

### Bekræft undervisere

Når brugere logger ind i Classroom for første gang, identificerer de sig som undervisere eller elever. Når undervisere logger ind, føjes de automatisk til undervisergruppen i Classroom for at blive godkendt af administratoren.

Administratorer skal bekræfte underviserne for at give dem underviseradgang til Classroom, så de kan konfigurere hold, oprette opgaver og kommunikere med værger.

[Få flere oplysninger](https://support.google.com/edu/classroom/answer/6071551?hl=en&ref_topic=6024979) i Hjælp.

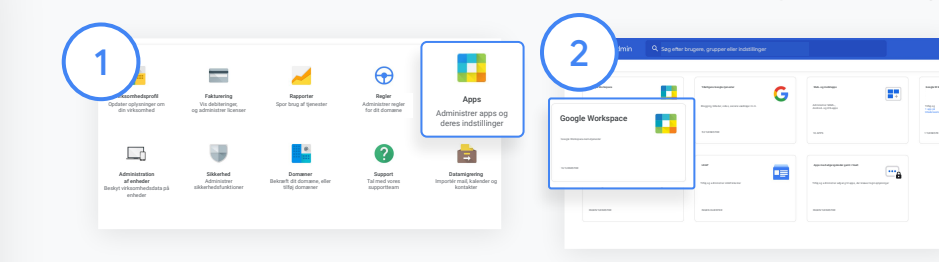

Bekræft undervisere

Gå til Administrationskonsol og derefter til Apps.

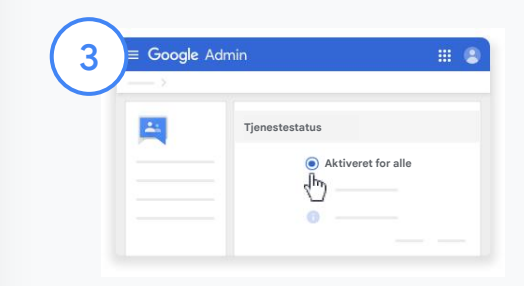

Klik på Groups for Business, og vælg Rediger tjeneste øverst til højre på siden.

Vælg Aktiveret for alle for at aktivere tjenesten, og klik på Gem.

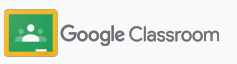

### Bekræft undervisere

4

 $(5)$ 

Åbn *undervisergruppen* i Classroom i et browservindue. Klik på Afventende medlemmer under Personer.

Markér afkrydsningsfeltet ud for brugerens navn, og klik på Godkend ansøger eller Afvis ansøger.

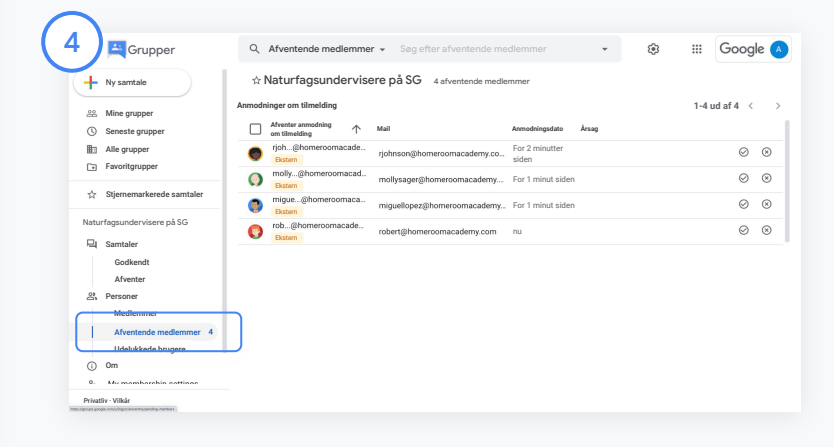

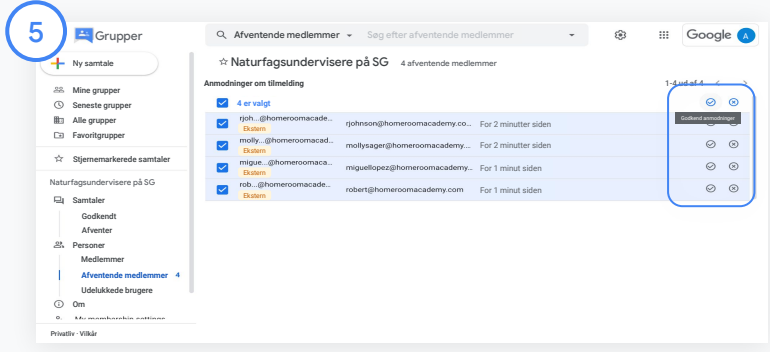

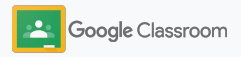

### <span id="page-13-0"></span>Rediger brugerroller

I Classroom identificeres brugerne som enten undervisere eller elever. Hvis det er nødvendigt, kan administratorer opdatere en brugers rolle fra elev til underviser eller omvendt for at udvide indstillingerne for deres tilladelser.

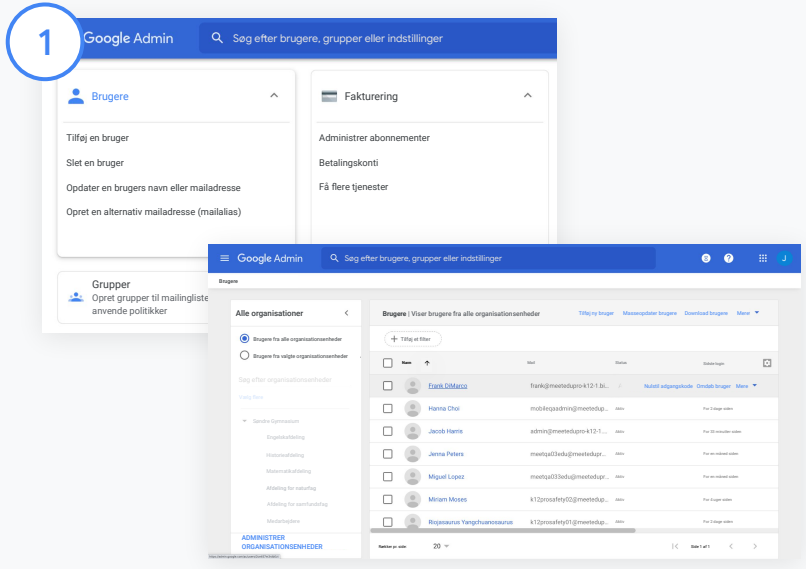

Gå til Administrationskonsol og derefter til Brugere.

Vælg brugerens navn på listen Brugere for at åbne vedkommendes kontoside.

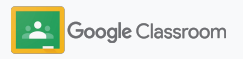

### Rediger brugerroller

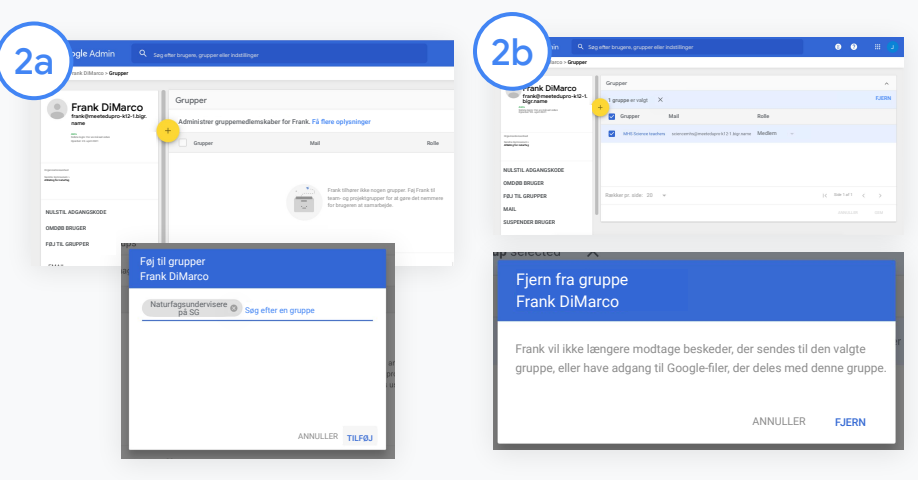

Klik på Grupper, og vælg Tilføj + for at ændre en rolle.

Sådan skifter du en brugers rolle fra elev til underviser:

- Klik på Tilføj, og angiv navnet på den gruppe, du vil føje brugeren til. Classroom viser matchende grupper, mens du skriver.
- Klik på den ønskede gruppe, og vælg Tilføj.

Sådan skifter du en brugers rolle fra underviser til elev:

- Markér afkrydsningsfeltet ud for undervisergruppens navn, og klik på Fjern til højre.
- Klik på Fjern igen

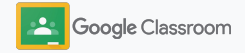

### <span id="page-15-0"></span>Angiv tilladelser

Administrer rolletilladelser for skolens domæne ved at konfigurere tilladelser for undervisere. Undervisertilladelser giver undervisere mulighed for at oprette og administrere hold.

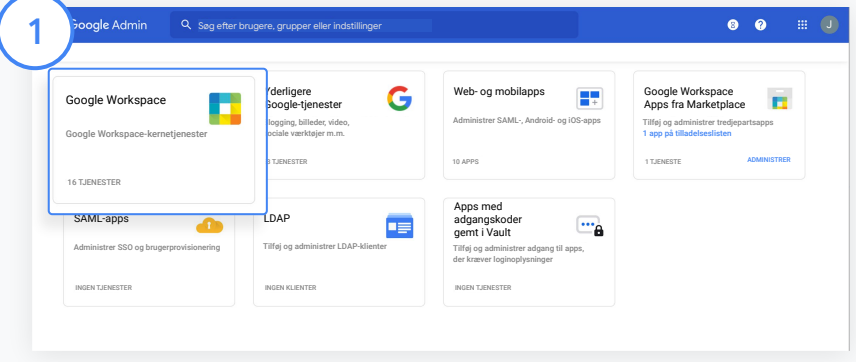

Gå til Administrationskonsol og derefter til Apps, og vælg Google Workspace.

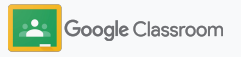

2

 $\left(3\right)$ 

4

### Angiv tilladelser

- Vælg Classroom på listen over tjenester i Google Workspace-grænsefladen.
- I Generelle indstillinger skal du holde markøren over Tilladelser for undervisere og klikke på Rediger.

Vælg mellem følgende:

- Alle på dette domæne (undervisere og elever)
- Alle afventende og bekræftede undervisere
- Kun bekræftede undervisere (anbefalet)

Klik på Gem for at gøre det muligt at oprette hold ud fra den gruppe, du har valgt ovenfor.

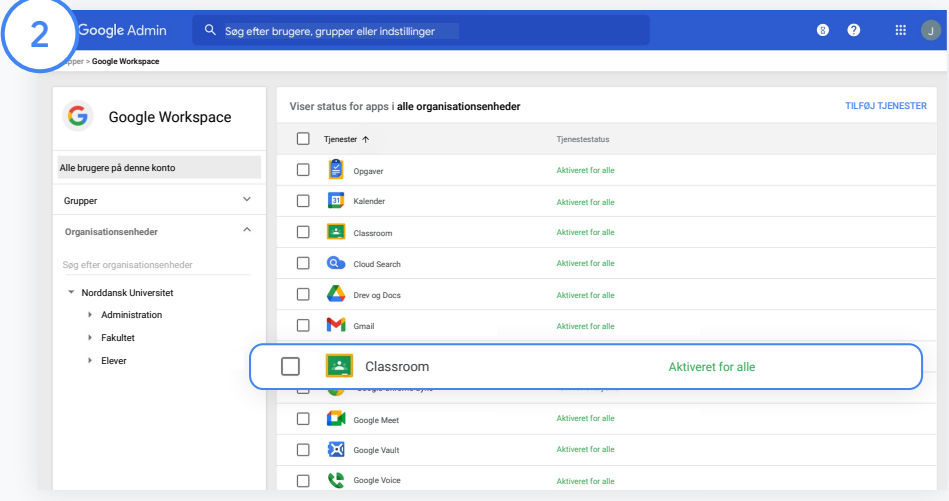

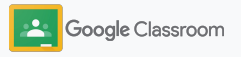

### <span id="page-17-0"></span>Aktivér Google Meet

Konfigurer Meet, som kan tilgås direkte i Classroom, for at give undervisere mulighed for at holde større,\* mere sikre videomøder.

Undervisere kan administrere, starte og deltage i et Google Meet-videomøde kun for holdet direkte i Classroom, så både elever og undervisere kan deltage nemt og sikkert.

\*Videomøder for op til 100 brugere er tilgængelige med Google Workspace for Education Fundamentals, op til 250 brugere med Teaching and Learning Upgrade og op til 500 brugere med Education Plus-udgaven.

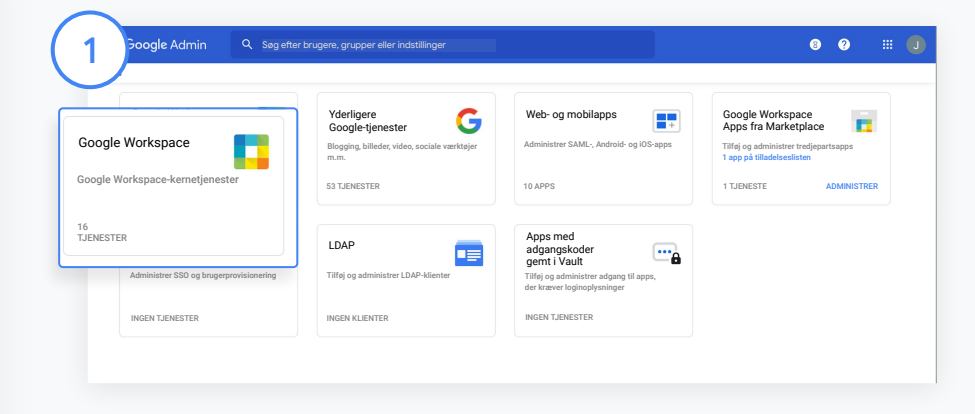

#### Aktivér Google Meet

Gå til Administrationskonsol, klik på Apps, og klik derefter på Google Workspace.

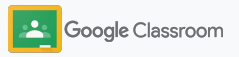

### Aktivér Google Meet

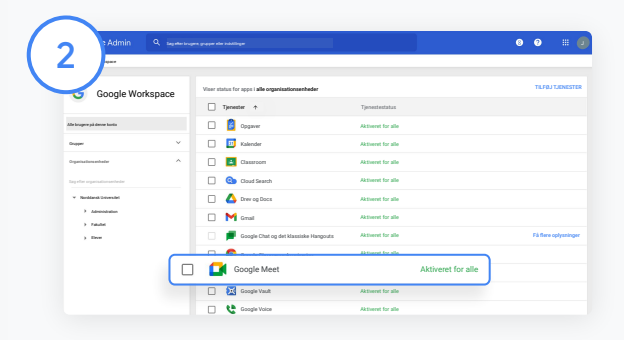

Vælg Google Meet på listen over tjenester i Google Workspace-grænsefladen.

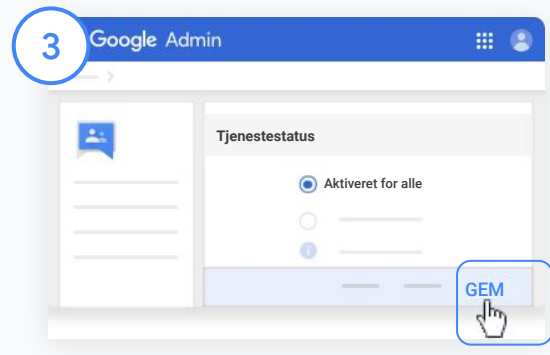

Klik på den nedadvendte pil ud for Tjenestestatus.

Vælg Aktiveret for alle eller Deaktiveret for alle for at justere indstillingerne for hele din organisation, og klik på Gem.

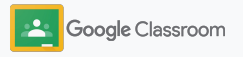

### Aktivér Google Meet

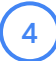

Tillad, at brugerne opretter nye videomøder: Gå til Meet via Administrationskonsol, klik på Indstillinger for Meet-videoer, og vælg den ønskede organisationsenhed.

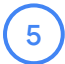

Vælg Videoopkald, og markér afkrydsningsfeltet Giv brugerne mulighed for at foretage video- og taleopkald.

Klik på Gem.

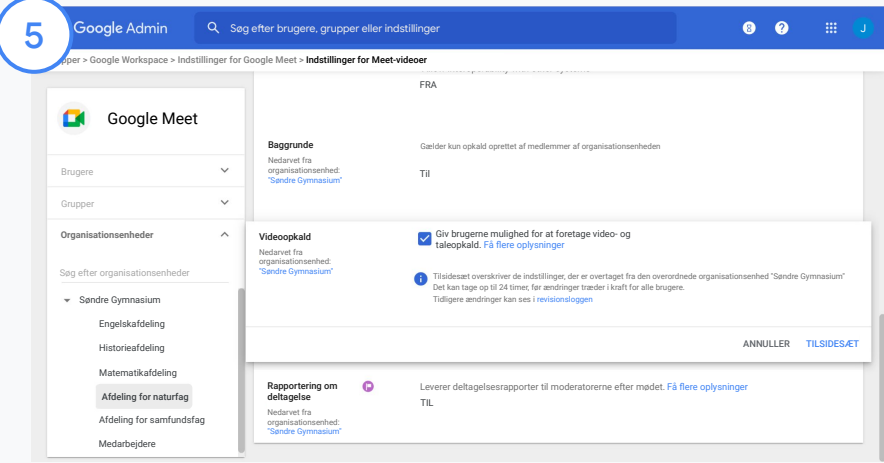

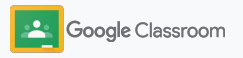

### <span id="page-20-0"></span>Administrer indstillinger for værger

Giv værger mulighed for at følge med i elevernes fremgang ved hjælp af automatiske mailoversigter, og giv undervisere tilladelse til at invitere eller fjerne værger.

Når mailoversigter er aktiveret, knyttes værgerne til den pågældende elev og kan modtage opdateringer om elevens præstationer, nye opgaver, snarlige afleveringsfrister og manglende afleveringer.

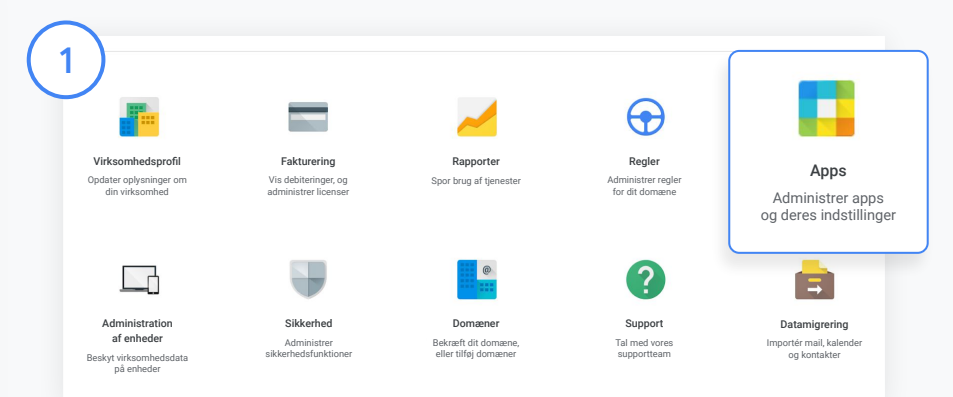

Aktivér mailoversigter til værger

Gå til Administrationskonsol, og klik på Apps.

Gå til Google Workspace, og vælg Classroom.

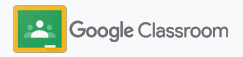

### Administrer indstillinger for værger

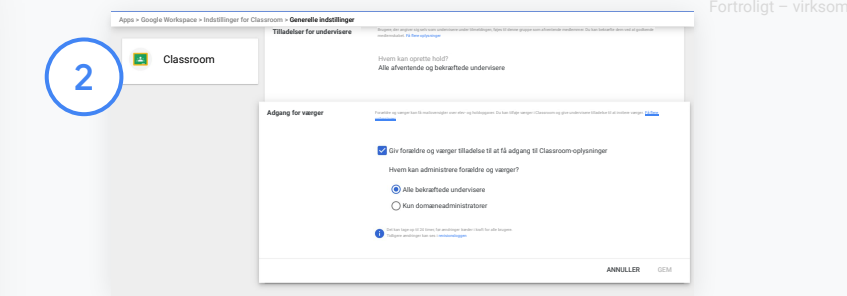

Klik på Generelle indstillinger.

Klik på Giv forældre og værger tilladelse til at få adgang til Classroom-oplysninger under Adgang for værger.

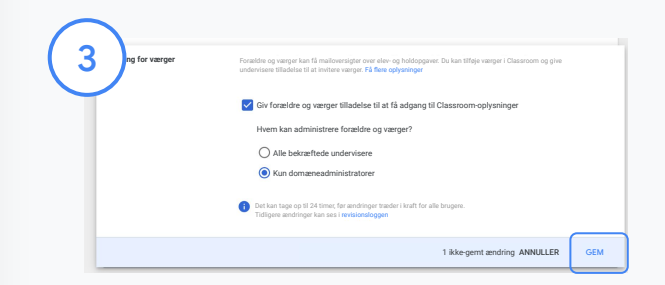

#### Vælg, hvem der kan invitere og fjerne værger

Vælg Adgang for værger under Generelle indstillinger. Vælg en af nedenstående muligheder under Hvem kan administrere forældre og værger?, og klik på Gem.

- Alle bekræftede undervisere
- Kun domæneadministratorer

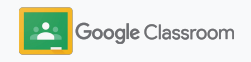

<span id="page-22-0"></span>**Administratorer** 

### Værktøjer til synlighed og kontrol

Skab et sikkert miljø, der kan tilpasses og vokse i takt med de skiftende behov på din skole.

- ➔ [Få adgang til Classroom-revisionslogs](#page-23-0) for at undersøge kritiske hændelser
- ➔ [Se brugsrapporter](#page-24-0) for at overvåge aktivitet og tendenser efter rolle
- ➔ [Knyt dit elevadministrationssystem](#page-26-0) til Classroom, så underviserne nemt kan eksportere elevernes karakterer

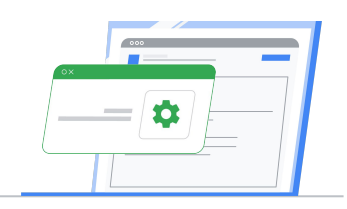

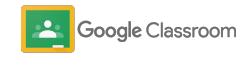

### <span id="page-23-0"></span>Få adgang til Classroom-revisionslogs

Find nemt og præcist hændelser i Classroom direkte via Administrationskonsol. Se detaljer om hvem, hvad, hvor, og hvornår hændelser er opstået i Classroom.

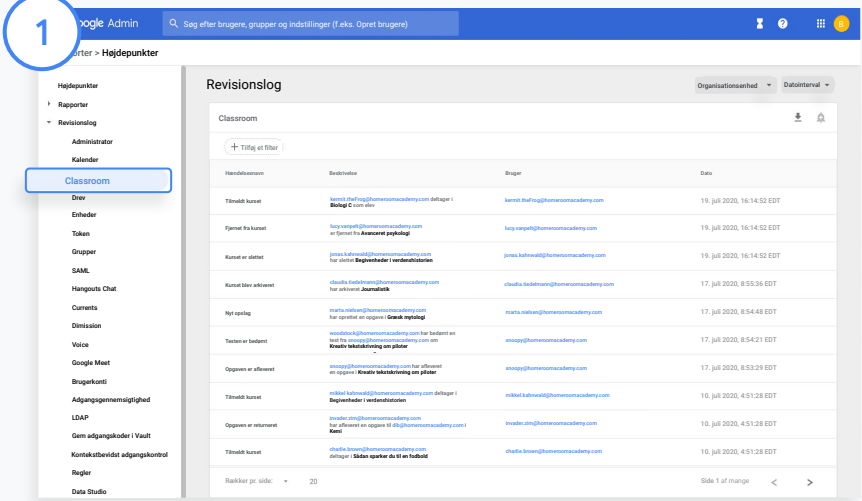

Gå til Rapporter i Administrationskonsol, og klik derefter på Classroom til venstre under Revisionslog.

Find det, du skal bruge, og søg efter hændelse, beskrivelse af hændelse, bruger og tidsstempel.

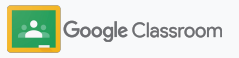

### <span id="page-24-0"></span>Se brugsrapporter

Få indblik i brugstendenser, og hold øje med Classroom-brugeraktivitet på din skole. Du kan f.eks. se antallet af aktive hold og de opslag, der er oprettet af undervisere og elever. Du kan også undersøge problemer, f.eks. hvem der har slettet en elev eller et hold.

I en rapport kan du gøre følgende:

- Justere filtre for at klassificere dit datasæt yderligere.
- Downloade en rapport med henblik på rapportering og distribution

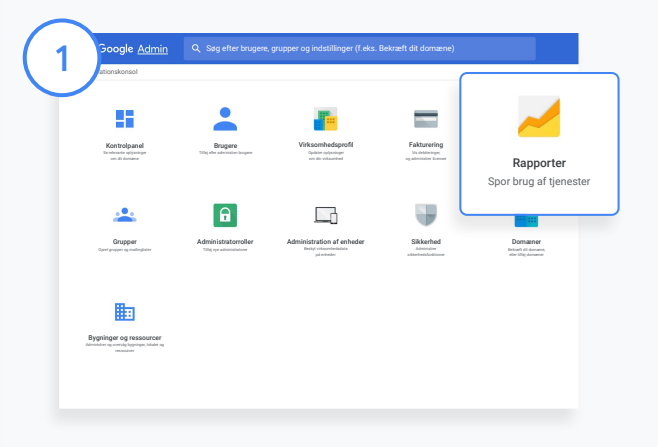

#### Åbn en Classroom-rapport

2

Gå til Administrationskonsol og derefter til Rapporter. Klik på Classroom til venstre under Apprapporter.

Rul, og hold markøren over en graf for at se statistik efter dato.

Nederst i oversigten Oprettede opslag skal du markere eller fjerne markeringen i et afkrydsningsfelt for at sortere efter undervisere eller elever.

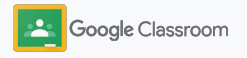

### Se brugsrapporter

#### Se brugsdata efter bruger

Under Rapporter skal du vælge Brugerrapporter og klikke på Brug af apps.

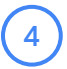

3

#### Vælg Tilføj et filter, og klik derefter på Brugernavn.

Angiv brugerens navn eller mailadresse, og klik på brugerens navn på listen for at se brugen.

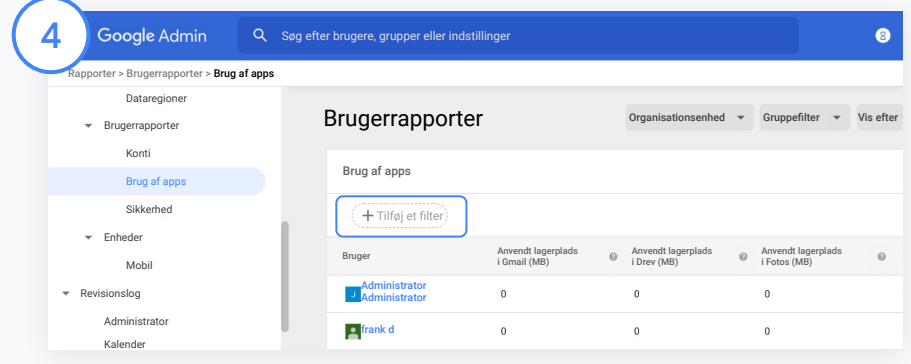

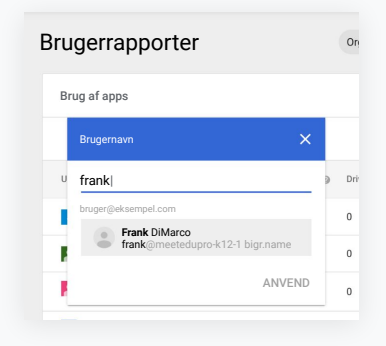

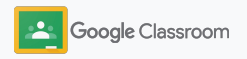

### <span id="page-26-0"></span>Knyt Classroom til dit elevadministrationssystem, og eksportér karakterer

Integrer Classroom i skolens elevadministrationssystem mere enkelt og problemfrit, så undervisere kan oprette og fjerne tilknytninger til deres hold samt eksportere resultater og manglende opgaver fra deres karakterbog.

Følgende partnere\* kan eksportere til elevadministrationssystemer med One Roster API:

- Infinite Campus-brugere med Campus Learning-licens
- Brugere med version 2.0 af Skyward og API-licensen til undervisningssystemet
- Brugere med version 6.2 eller nyere af Follet Aspen

Gå til Hjælp til Classroom for at [få flere oplysninger.](https://support.google.com/edu/classroom/answer/9356588?hl=en&ref_topic=10301938#zippy=)

Som det første skal du dokumentere dine [OAuth-loginoplysninger](https://support.google.com/edu/classroom/answer/9356588?hl=en&ref_topic=10301938#zippy=%2Cconnect-classroom-to-infinite-campus%2Cconnect-classroom-to-skyward) fra elevadministrationssystemet.

Knyt Classroom til dit elevadministrationssystem ved at gå til [classroom.google.com/admin.](https://classroom.google.com/admin)

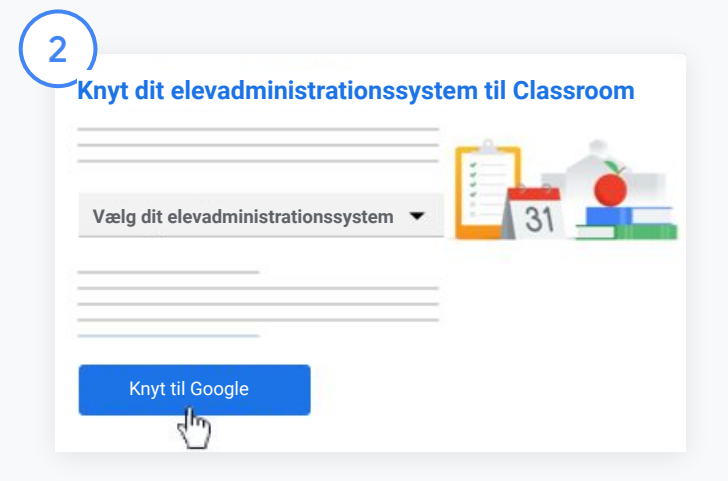

Klik på den nedadvendte pil ud for "Vælg dit elevinformationssystem", og vælg udbyderen af elevadministrationssystemet.

#### Klik på Knyt til Google.

1

\*På nuværende tidspunkt tilgængelige i et begrænset antal områder

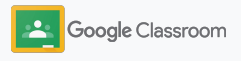

### Knyt Classroom til dit elevadministrationssystem, og eksportér karakterer

Klik på Tilknyt under "Konfiguration af elevadministrationssystem".

Angiv dine OAuth-loginoplysninger (webadresse for host, adgangsnøgle, hemmelig kode).

#### Klik på Godkend.

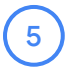

6

4

3

Markér afkrydsningsfeltet ud for "Aktivér eksport af ressourcer og karakterer" under "Tilladelser for undervisere".

Klik på Gem.

Knyt dit elevadministrationssystem til Classroom

Webadresse for host

3

Adgangsnøgle

Hemmelig kode

Annuller Godkend

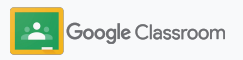

### <span id="page-28-0"></span>Ressourcer til Google Classroom-administratorer

Ud over denne vejledning kan du også finde yderligere ressourcer, der er udarbejdet for at hjælpe administratorer med at få det fulde udbytte af Classroom.

Er Google Workspace nyt for dig?

G

Velkommen. Få flere oplysninger i de [ofte stillede spørgsmål](#page-72-0) om Google Workspace for Education, og kom godt i gang med startquiden til [it-konfiguration.](https://docs.google.com/document/d/1iSAa1EGbR7t3inUBkkANeY8qKMT9ROWZeTh2V8Cmfi8/edit#heading=h.ypeyiym9leg3)

Hjælp undervisere og elever

 $\overline{\phantom{a}}$ 

Brug vores [Undervisercenter,](https://teachercenter.withgoogle.com/) [Undervis hjemmefra](https://teachfromhome.google/intl/en/) og [YouTubes læringsportal](https://learnathome.withyoutube.com/) for at få mest muligt ud af Google Workspace for Education og Classroom.

#### Hold kontakten

Hold dig opdateret med de nyeste historier og opdateringer fra Google i [The Keyword](https://www.blog.google/) og [Google Workspace](https://gsuiteupdates.googleblog.com/) [Updates-bloggen](https://gsuiteupdates.googleblog.com/).

# Har du brug for hjælp?

6

Support er tilgængelig for alle Google Workspace for Education-udgaver via telefon, mail og online. Gå til [Hjælp til](https://support.google.com/a#topic=4388346) [administratorer,](https://support.google.com/a#topic=4388346) [Hjælp til Google](https://support.google.com/edu/answer/9804057) [for Education](https://support.google.com/edu/answer/9804057), og [partnerindekset.](https://edudirectory.withgoogle.com/)

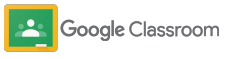

Fortroligt – virksomhedens ejendom

# <span id="page-29-0"></span>Undervisere

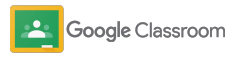

Classroom er din universalløsning til undervisning og læring. Det er intuitivt, brugervenligt, og du kan komme godt i gang på få minutter.

- <span id="page-30-0"></span>**Undervisere** ➔ **[Log ind](#page-31-0)** for at komme godt i gang med Classroom, og gå til vores [Undervisercenter](https://edu.google.com/teacher-center/products/classroom/?modal_active=none) for at lære det grundlæggende
	- ➔ **[Konfigurer et hold](#page-32-0)**, og administrer kommunikationen på ét sted
	- ➔ **[Føj elever til et hold](#page-33-0)** ved blot at sende dem et link
	- ➔ **[Opret en opgave](#page-34-0)**, og del den med flere hold
	- ➔ **[Planlæg opslag til flere hold](#page-38-0)** på samme tid
	- ➔ **[Brug originalitetsrapporter](#page-39-0)** for at danne grobund for kritisk tænkning
	- ➔ **[Send meddelelser](#page-41-0)** i en holdstrøm
	- ➔ **[Konfigurer og deltag i](#page-42-0)** et Meet-videoopkald
	- ➔ **[Opret en rubrik](#page-44-0)**, så bedømmelsen er ensartet og gennemskuelig

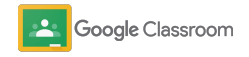

### <span id="page-31-0"></span>Log ind

Det er nemt at komme i gang med Classroom. Du skal bare logge ind for at begynde at administrere dine hold i dag.

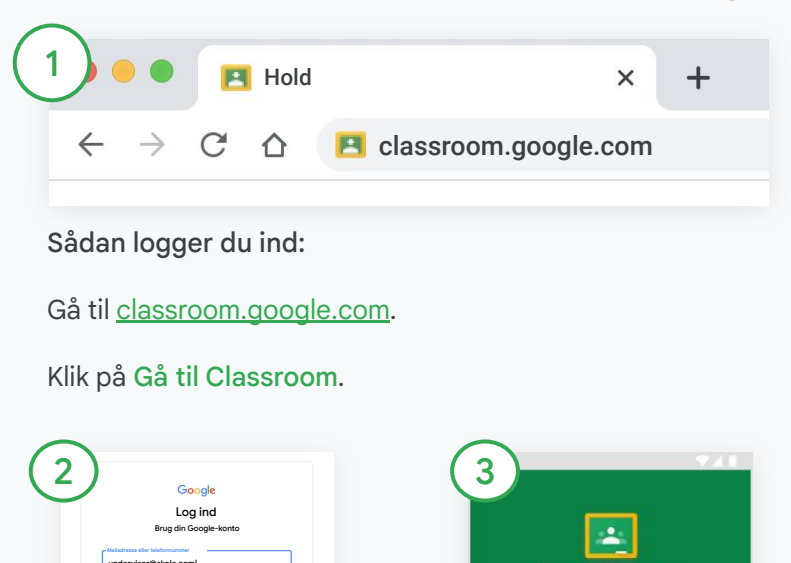

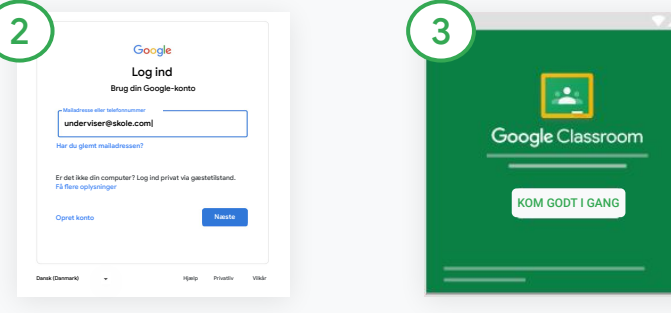

Angiv din skolemailadresse (den ligner [dig@dinskole.com\)](mailto:you@yourschool.com), og klik på Næste.

Angiv din adgangskode, og klik på Næste.

Hvis du bruger en Google Workspace-konto, skal du klikke på Jeg er underviser.

Klik på Kom godt i gang.

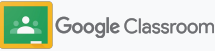

### <span id="page-32-0"></span>Konfigurer et hold

Opret et hold for at tildele opgaver og sende meddelelser til eleverne.

Spar tid ved at oprette og administrere flere hold fra ét sted.

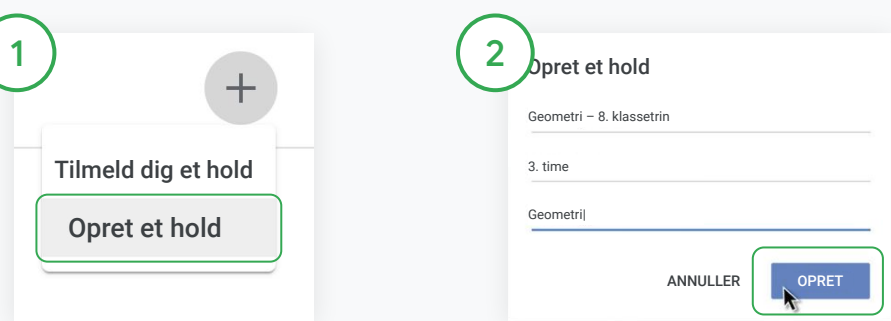

Opret et hold

Gå til Classroom, åbn siden Hold, og klik på Tilføj øverst til højre.

Vælg Opret et hold.

Angiv navnet på holdet, og udfyld oplysningerne for dit hold (session, klassetrin, lokale osv.).

Klik på Opret.

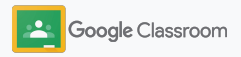

### <span id="page-33-0"></span>Føj elever til et hold

Inviter elever til at tilmelde sig dit hold med blot et par klik. Vi viser dig de mest almindelige måder at tilføje elever på.

Hvis eleverne har problemer med at tilmelde sig, kan du altid sende holdlinks igen eller dele en enkel vejledning i, hvordan de kan [tilmelde sig et hold som elever](https://support.google.com/edu/classroom/answer/6020297#zippy=%2Ci-forgot-or-lost-the-class-code%2Cmy-class-code-doesnt-work).

[Få flere oplysninger](https://support.google.com/edu/classroom/answer/6020282#zippy=%2Cinvite-students-with-an-invite-link%2Cinvite-students-with-a-class-code) om, hvordan du føjer elever til dit hold.

Skoler, der bruger Education Plus, kan integrere Classroom med deres elevadministrationssystem for automatisk at konfigurere og synkronisere hold.

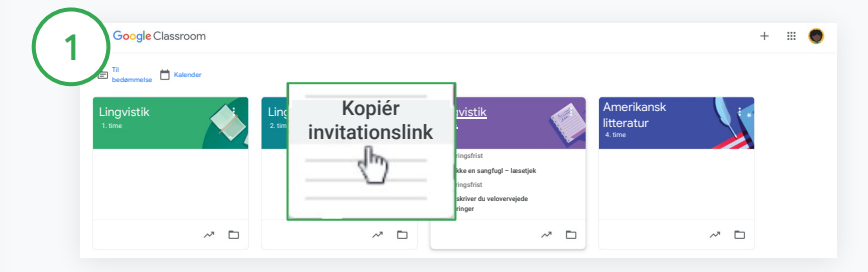

Tilføj elever ved hjælp af et invitationslink

I Classroom skal du vælge holdkortet og klikke på Mere  $\equiv$ .

Vælg Kopiér invitationslink, og del linket, der kan klikkes på, med eleverne via mail.

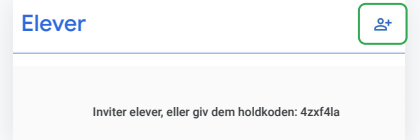

Eleverne kan også tilføjes ved hjælp af en unik holdkode. Vælg dit hold, og klik på Indstillinger for at få vist holdkoden. Del koden med eleverne, og bed dem om at gøre følgende:

- Gå til siden Hold på [classroom.google.com](https://classroom.google.com/)
- Klik på Tilføj  $+$ , og vælg Tilmeld dig et hold
- Eleverne skal angive koden og klikke på Tilmeld

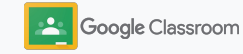

### <span id="page-34-0"></span>Opret en opgave

Gør arbejdsgangen mere effektiv, når du tildeler opgaver til holdet. Angiv afleveringsfrister og pointværdier, tilføj vedhæftede filer og rubrikker, kør originalitetsrapporter og meget mere direkte i en opgave.

Du kan også gemme en opgave til senere og dele med flere hold eller elever.

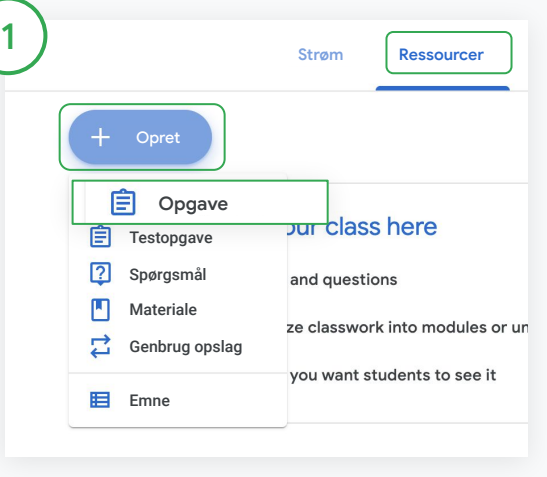

#### Opret en opgave

Gå til Classroom, klik på det hold, opgaven hører til, og vælg Ressourcer.

Øverst skal du klikke på Opret og vælge Opgave.

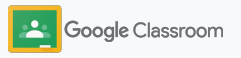

### Opret en opgave

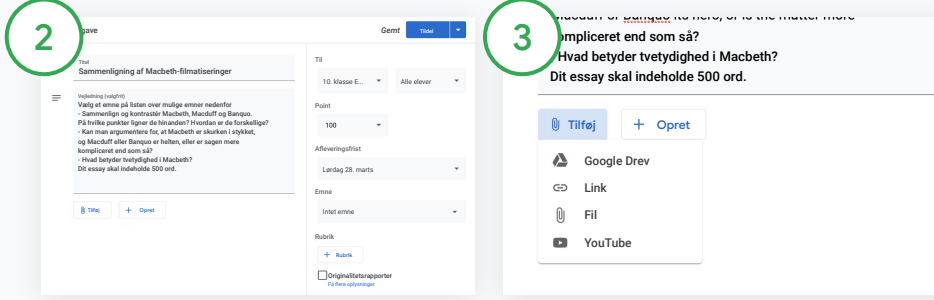

#### Tilføj oplysninger

I opgaven skal du angive titlen, udfylde vejledningen og oplysninger om opgaven, heriblandt karakterkategori, pointværdi, afleveringsfrist og emne.

Vælg at sende til flere hold eller individuelle elever i kategorien "Til".

#### Tilføj materialer

Tilføj relevante vedhæftede filer i opgaven. Klik på Tilføj, og vælg mellem: Google Drev, Link, Fil og YouTube.

Du kan også klikke på Opret for at tilføje en ny vedhæftet fil.

Vælg filen, og klik på Upload eller Tilføj.

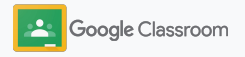
#### Opret en opgave

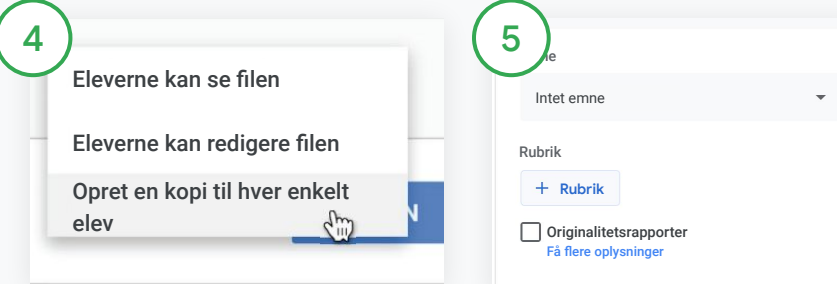

Ud for den vedhæftede fil skal du klikke på den nedadvendte pil og vælge en valgmulighed for, hvordan eleverne skal kunne interagere med den vedhæftede fil:

- Eleverne kan se filen: Bruges, når filen kun er til orientering
- Eleverne kan redigere filen: Bruges, når eleverne skal samarbejde om den samme fil
- Opret en kopi til hver enkelt elev: Bruges, når eleverne skal arbejde individuelt i kopier af den samme fil

#### Tilføj en rubrik

Klik på Rubrik + i opgaven, og vælg enten Opret rubrik, Genbrug rubrik, eller Importér fra Sheets.

Få flere oplysninger om, hvordan du [opretter en rubrik](#page-44-0).

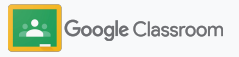

Planlæg Gem kladde

*Gemt* **Tildel**

#### **Sådan kommer du i gang**

#### Opret en opgave

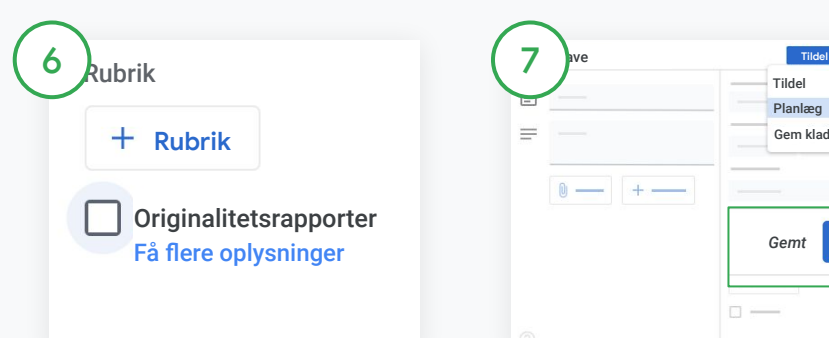

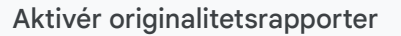

Markér afkrydsningsfeltet

Originalitetsrapporter

i opgaven for at automatisk tjekke for plagiering, når eleverne afleverer opgaver.

Få flere oplysninger om, hvordan du kører [originalitetsrapporter.](#page-39-0) Vælg, hvornår opgaven skal sendes

 $\Box$ 

- Omgående: Klik på Tildel for at sende opgaven nu.
- Planlæg: Klik på Planlæg ud for Tildel, og vælg en dato og et klokkeslæt. Tryk på Planlæg igen for at gemme.
- Gem til senere: Klik på Gem kladde ud for Tildel. Du kan åbne og redigere kladdeopgaver på siden Ressourcer.

Klik på Tildel.

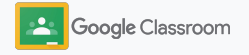

### Planlæg opslag og opgaver til flere hold

Du kan nemt tildele ressourcer til flere hold på samme tid.\*

Når en opgave er planlagt, kan du ændre opgaven i de enkelte hold.

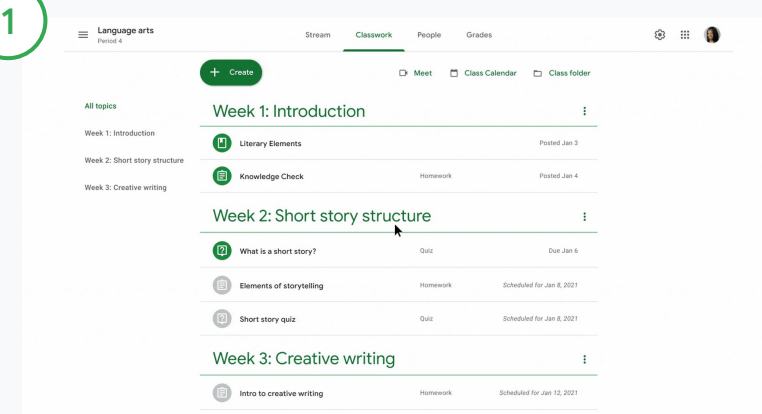

#### Opret en opgave

[Følg vejledningen](#page-34-0) i, hvordan du angiver oplysninger om opgaven, f.eks. emne, afleveringsfrist og dato for opslag.

På siden Strøm skal du klikke på Del noget med holdet og angive din meddelelse øverst.

Vælg, hvilke hold der skal modtage opslaget

Vælg mellem:

- Omgående udgivelse
- Udgivelse på et bestemt tidspunkt
- Gem som kladde

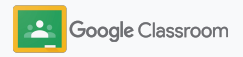

### <span id="page-39-0"></span>Brug originalitetsrapporter

Med originalitetsrapporter får du effektiviteten af Google Søgning, når du tildeler og bedømmer elevopgaver. Aktivér originalitetsrapporter, når du tildeler opgaver. Når eleverne afleverer deres opgaver, fremhæver originalitetsrapporter tekst, der er sammenlignet med milliarder af sider i Google Søgning-indekset, som eleven ikke har citeret.

[Se videoen](https://www.youtube.com/watch?v=Iw0T0uotAE8) for at få flere oplysninger.

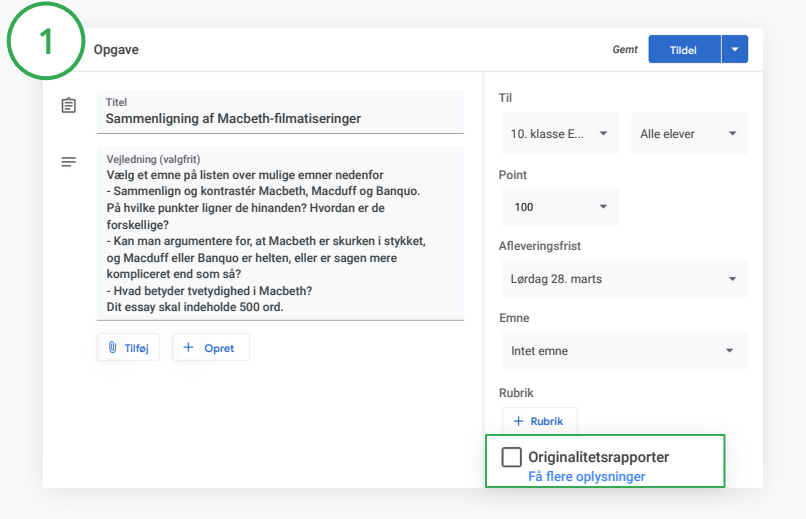

#### Aktivér originalitetsrapporter

Klik på Originalitetsrapporter i en opgave, og vælg Tildel for at dele med eleverne.

[Eleverne kan køre originalitetsrapporter](#page-68-0) for deres opgaver i Google Docs, Sheets og Microsoft Word for at identificere indhold, der ikke er citeret, og foretage ændringer. Når opgaverne er afleveret, scanner Classroom dem automatisk for plagiering og gør resultaterne tilgængelige for underviserne.

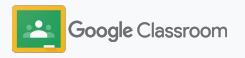

#### Brug originalitetsrapporter

#### Se rapporten

2

3

Slå kontakten til **ud** tor antallet af citerede tekststykker i en opgave for at se fremhævede onlinematches.

Se potentielle markeringer som et tal eller i procent. Der er et link til den eksterne kilde til markerede tekststykker.

Undervisere kan køre originalitetsrapporter uden omkostninger for op til fem opgaver pr. hold.\* Elever kan køre originalitetsrapporter op til 3 gange.

\* For undervisere, der bruger Google Workspace for Education Fundamentals. Hvis du tilmelder dig Teaching and Learning Upgrade eller Google Workspace for Education Plus, får du ubegrænset adgang til originalitetsrapporter.

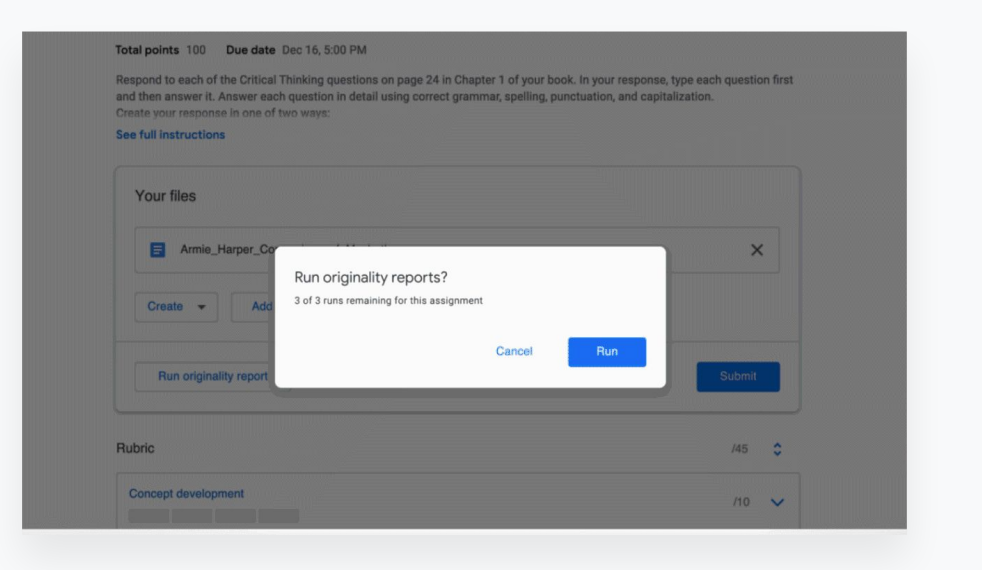

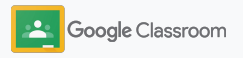

### Send meddelelser

Send påmindelser til dine elever ved at opslå meddelelser til holdet i holdstrømmen.

Gå til [Hjælp](https://support.google.com/edu/classroom/answer/6020270?hl=en&ref_topic=6024979#zippy=%2Cadd-a-class-comment-to-an-announcement) for at få flere oplysninger om administration og formatering af meddelelser.

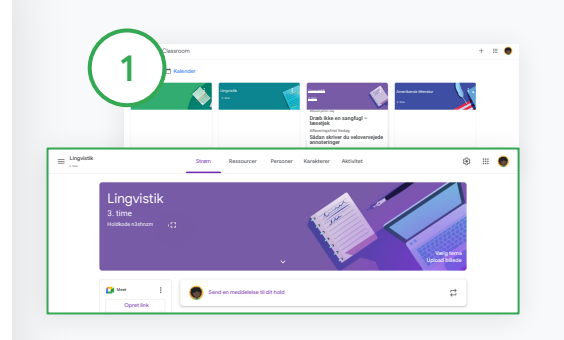

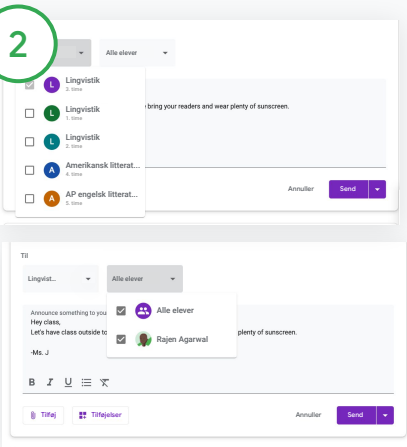

Vælg, hvem du vil dele meddelelsen med

Klik på den nedadvendte pil ud for "Til" i meddelelsen, og vælg de hold, du vil medtage.

Du kan også sende til individuelle elever. Klik på Alle elever i meddelelsen, og klik på elevernes navne for at vælge dem.

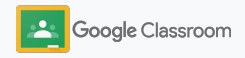

### Konfigurer og deltag i et Meet-videoopkald

Få kontakt til dine elever ved hjælp af enkle, pålidelige og sikre videomøder. Administrer, start og deltag i videomøder for holdet via Google Meet, der er integreret i Classroom og nemt kan tilgås ved siden af en holdstrøm.

Alle Meet-links, der oprettes i Classroom, er links med kaldenavne, som du og dine elever kan bruge til alle jeres holdmøder. Eleverne føres til et venteværelse, indtil underviseren eller medunderviseren opretter forbindelse. De brugere, som ikke er på holdlisten, skal anmode om at deltage for at få adgang.

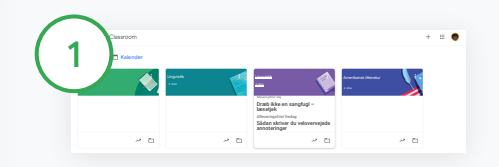

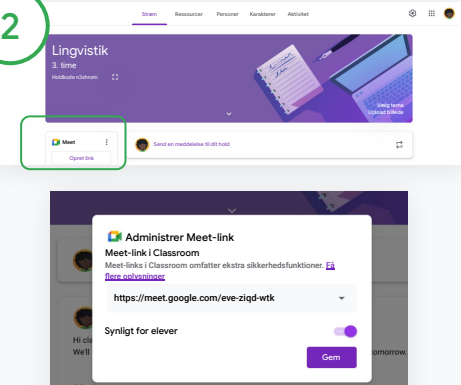

Opret et Meet-link til et bestemt hold Klik på holdet i Classroom. Klik på Opret link under Meet.

Du kan også klikke på Indstillinger  $\frac{1}{2}$ . Klik derefter på Generér Meet-link under Generelt.

Der vises et Meet-link til dit hold. Vælg Gem.

Hvis du gør Meet-linket synligt for eleverne, vises det i deres holdstrøm, så de nemt kan deltage og genbruge linket.

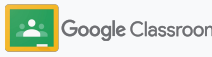

### Konfigurer og deltag i et Meet-videoopkald

Gå til **Hjælp** for at få flere oplysninger om optimale løsninger, andre funktioner og indstillinger i Meet samt administration af elever.

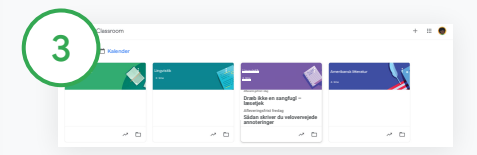

Start et videomøde i Classroom

Klik på det ønskede hold.

Vælg mellem:

- Klik på Deltag til venstre for siden Strøm under Meet
- Klik på Meet øverst på siden Ressourcer
- Klik på linket til holdvideomødet i et spørgsmål eller en opgave

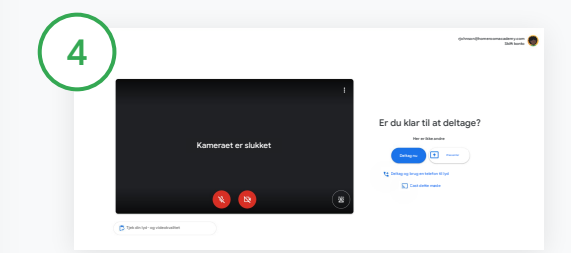

Tjek, om du er logget ind på Meet med din Classroom-konto, inden du deltager i opkaldet.

Hvis du ikke er, skal du klikke på Skift konto og logge ind på din Classroom-konto.

Klik på Deltag nu.

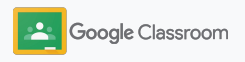

### <span id="page-44-0"></span>Opret en rubrik

Opret, genbrug, og beregn automatisk karakterer ved hjælp af rubrikker direkte i individuelle opgaver.

Rubrikker kan gemmes som kladder til fremtidig brug og eksporteres, importeres og deles med andre undervisere for at spare tid.

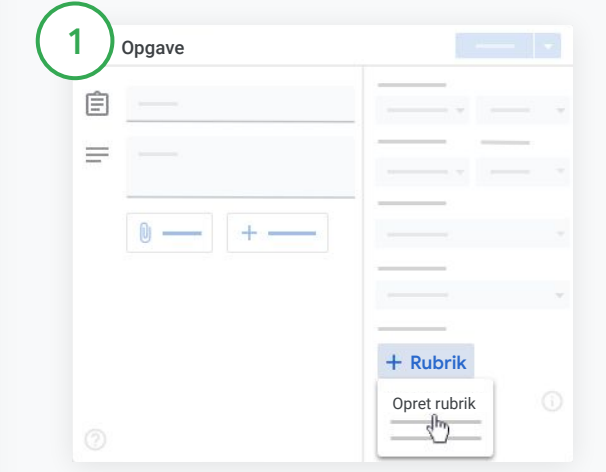

Gå til Classroom, klik på holdet, og vælg Ressourcer. Opret en opgave med en titel, klik på Rubrik, og klik på Opret rubrik.

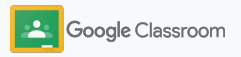

### Opret en rubrik

2

Udfyld oplysningerne om rubrikken:

Titel på kriterie – karakterbedømmelsen (f.eks. Grammatik, Teamwork)

Point – antallet af tildelte point

Titel på niveau – titlen på præstationsniveauet (f.eks. Fremragende, Fejlfrit)

Beskrivelse – forventningerne for niveauet

3

Klik på Gem.

Gå til [Hjælp](https://support.google.com/edu/classroom/answer/9335069?hl=en&ref_topic=9049978#zippy=%2Ccreate-a-rubric) for at se flere rubrikfunktioner og konfigurere [bedømmelsessystemer.](https://support.google.com/edu/classroom/answer/9184995?hl=en&ref_topic=9049978)

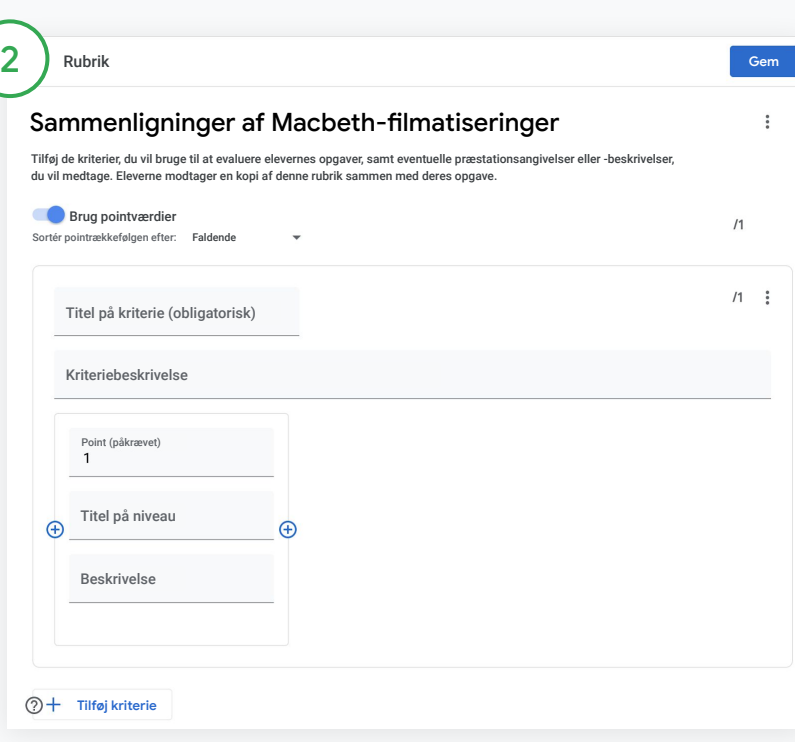

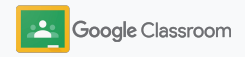

**Undervisere**

# Værktøjer til administration og organisation

Spar tid ved at bedømme mere effektivt, se elevernes fremgang på ét sted og automatisere opgaver.

- ➔ **[Se status for opgaver](#page-47-0)** på tværs af alle hold
- ➔ **[Giv mere detaljeret feedback](#page-49-0)** ved hjælp af en tilpasset samling af kommentarer
- ➔ **[Giv karakter med en rubrik](#page-52-0)** lige ved siden af en opgave
- ➔ **[Returner elevopgaver](#page-54-0)** direkte i Classroom
- ➔ **[Opdater din karakterbog](#page-55-0)**, og se elevernes opgaver på ét sted
- ➔ **[Eksportér karakterer til dit elevadministrationssystem](#page-57-0)** direkte fra karakterbogen
- ➔ **[Genbrug opgaver](#page-59-0)** mellem hold
- ➔ **[Automatiser oversigter til værger](#page-61-0)** for at holde forældre orienteret

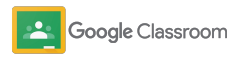

### <span id="page-47-0"></span>Se status for en opgave

Få hurtigt og nemt overblik på ét sted over opgaver, du har tildelt alle dine hold.

Brug dette værktøj til at se status for dine opgaver og markere dem som bedømt.

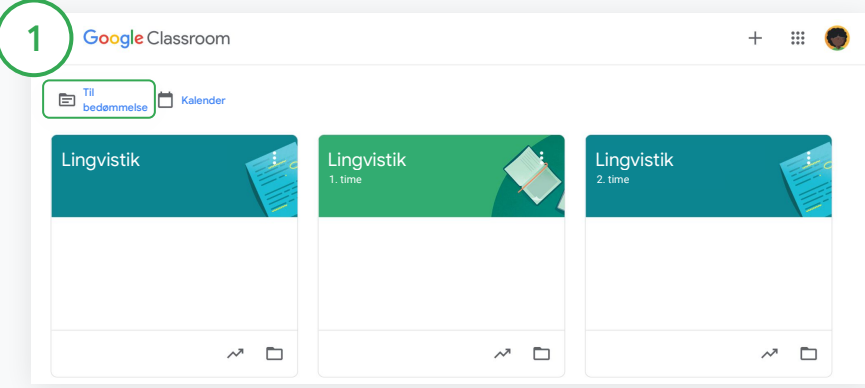

Se elevopgaver for alle hold

Klik på Til bedømmelse øverst i Classroom.

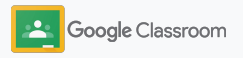

### Se status for en opgave

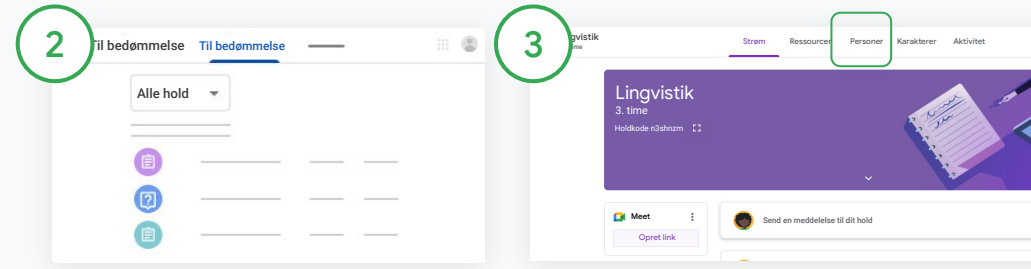

#### Filtrer efter hold

Klik på Alle hold, og vælg et hold. Klik på en titel for at se elevernes afleveringer.

Sortér opgaver ud fra afleveringsfrister ved at klikke på den nedadvendte pil eller den opadvendte pil.

#### Markér opgaver som bedømt

Ud for opgaven skal du klikke  $p\land$  Mere  $\equiv$  og klikke på Markér som bedømt. Når du har markeret en opgave som bedømt, kan du se den på listen Bedømt.

#### Se en liste over en elevs opgaver og opgavernes status

Klik på det relevante hold. Klik på Personer øverst, og vælg navnet på en elev.

Denne side viser:

- Elevens tildelte opgaver og deres afleveringsfrister
- Status på opgaver, der er tildelt, afleveret, afleveret for sent, eller som ikke er afleveret
- Karakterer for ressourcer
- Vedhæftede filer til afleverede opgaver
- Private kommentarer, som eleven har sendt til dig

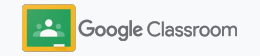

## <span id="page-49-0"></span>Giv mere detaljeret feedback om opgaver

Giv eleverne klar feedback ved at skrive kommentarer til afleverede opgaver eller skrive direkte i elevens opgave.

Classroom gemmer automatisk din mest benyttede feedback i en tilpasset og automatiseret samling af kommentarer.

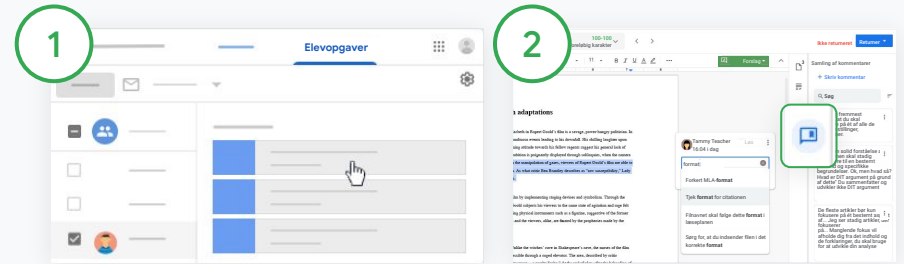

#### Skriv en kommentar

Klik på det relevante hold, og vælg Ressourcer. Klik på en opgave, og vælg Se opgave.

Vælg elevens navn og den afleverede fil til venstre.

Vælg det afsnit, du vil kommentere, og klik på Tilføj en kommentar **日**.

Angiv din kommentar, og klik på Kommenter.

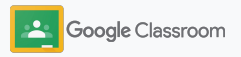

### Giv mere detaljeret feedback om opgaver

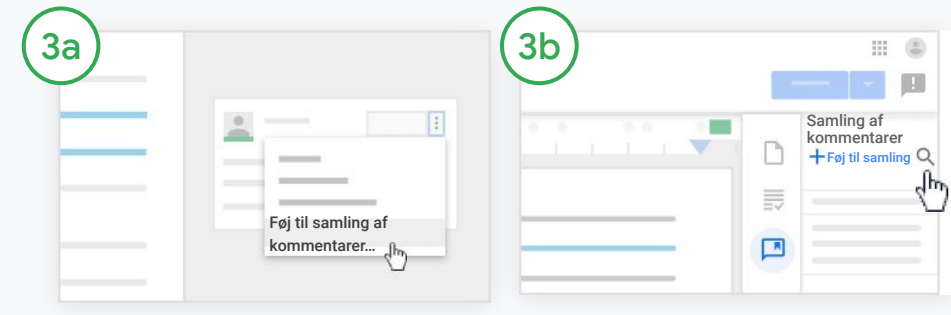

Opret en tilpasset samling af kommentarer med dine mest benyttede kommentarer

Tilføj en eksisterende kommentar: Åbn elevens opgave. Vælg Mere øverst til højre i kommentarfeltet, og klik på Føj til samling af kommentarer.

Foretag ændringer, og klik på Tilføj.

Du kan også skrive en kommentar direkte

Klik på Samling af kommentarer til højre for elevopgaven.

Vælg Føj til samling, og vælg mellem at angive en enkelt kommentar, flere kommentarer eller indsætte en liste med forberedte kommentarer.

Klik på Tilføj.

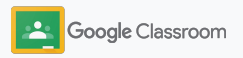

### Giv mere detaljeret feedback om opgaver

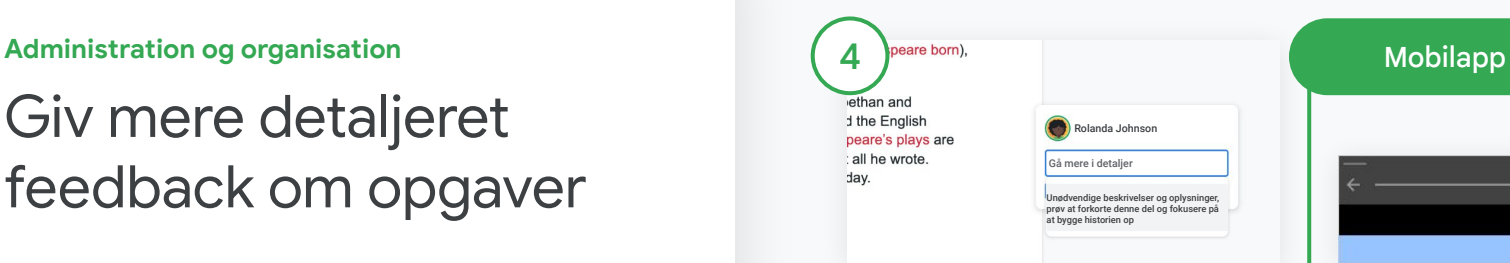

#### Brug en kommentar fra samlingen af kommentarer

Vælg det afsnit, du vil kommentere, og klik på Tilføj kommentar **E**.

Når du begynder at skrive din feedback i kommentarfeltet, vises dine tilsvarende mest benyttede kommentarer automatisk. Klik på den kommentar, du vil bruge, og tryk på knappen Kommenter for at sende.

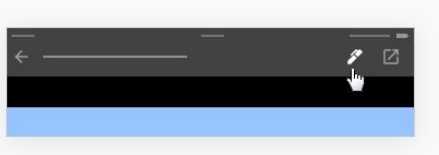

Tegn eller skriv i elevers opgaver Åbn mobilappen Classroom, tryk på holdet, og åbn en opgave.

Tryk på Elevopgaver, og vælg navnet på en elev og den relevante vedhæftede fil.

Klik på Rediger for at skrive noter eller tegne.

Klik på Mere og derefter på Gem.

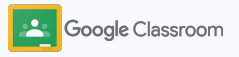

### <span id="page-52-0"></span>Giv karakterer med en rubrik

Føj en rubrik til en opgave for at sikre konsekvent og gennemskuelig karaktergivning. Undervisere kan bedømme elevopgaver ved hjælp af rubrikker, der vises sammen med opgaven.

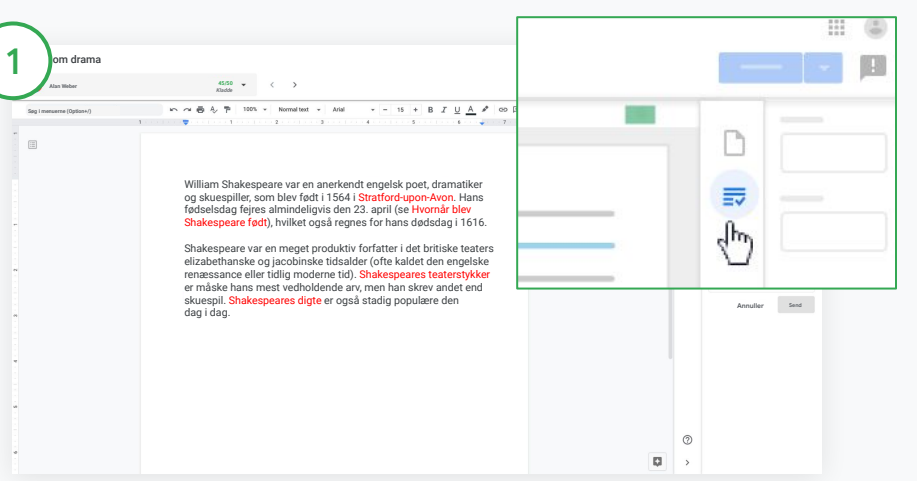

#### Se din rubrik, når du bedømmer en opgave

Vælg det relevante hold, og klik på Ressourcer. Vælg opgaven, klik på Se opgave, og åbn en elevs fil.

Klik på ikonet Karaktergivning i højre kolonne, og udvid eller skjul en kriteriebeskrivelse i højre kolonne.

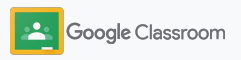

### Giv karakterer med en rubrik

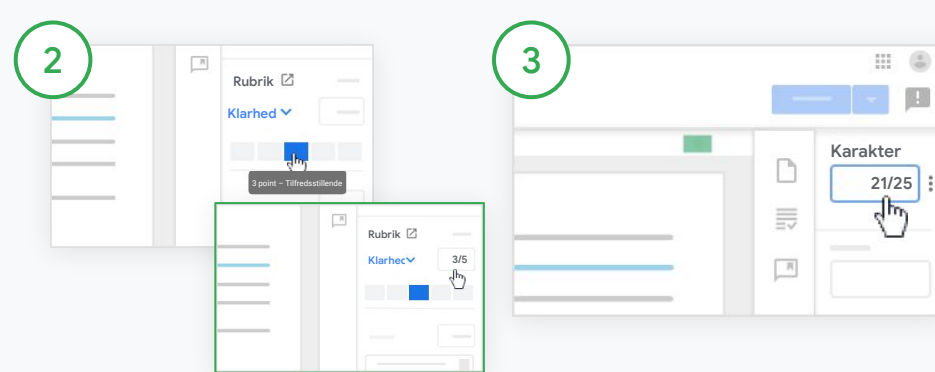

#### Vælg en bedømmelse for hvert kriterie

Tildel et bedømmelsesniveau for hvert kriterie i Rubrik.

Klik på et bedømmelsesniveau for hvert af kriterierne, eller angiv et tal, hvis du bruger kriteriet til at give point.

Rubrikresultatet opdateres automatisk, når du vælger bedømmelsesniveauer.

Rediger den samlede karakter manuelt

Angiv manuelt en karakter for elevens opgave i Karakter.

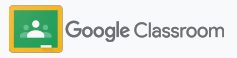

### <span id="page-54-0"></span>Returner elevopgaver

Bevar overblikket ved at returnere elevopgaver direkte i opgaven. Du kan også dele bedømte opgaver med en eller flere elever ad gangen. Når opgaven er returneret, kan eleverne se deres karakter.

Undervisere kan også returnere en opgave i [karakterbogen](#page-55-0) i Classroom.

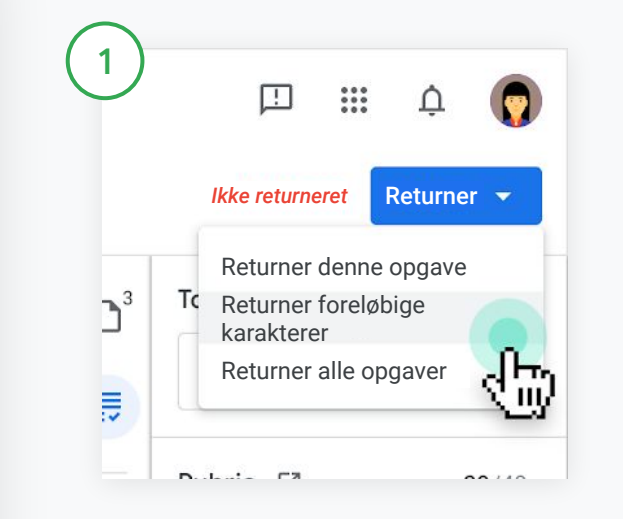

Vælg holdet i Classroom, og klik på Ressourcer. Vælg den opgave, du vil returnere, og klik på Se opgave.

Markér afkrydsningsfeltet ud for hver af de elever, hvis opgave du vil returnere, klik på Returner, og vælg din præference.

Vælg mellem:

- Returner denne opgave
- Returner foreløbige karakterer
- Returner alle opgaver

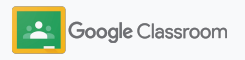

## <span id="page-55-0"></span>Opdater din karakterbog

Med karakterbogen i Classroom får du ét centralt sted, hvor du nemt kan se elevernes afleveringer, angive karakterer, returnere opgaver og gennemgå alle karaktererne for en opgave.

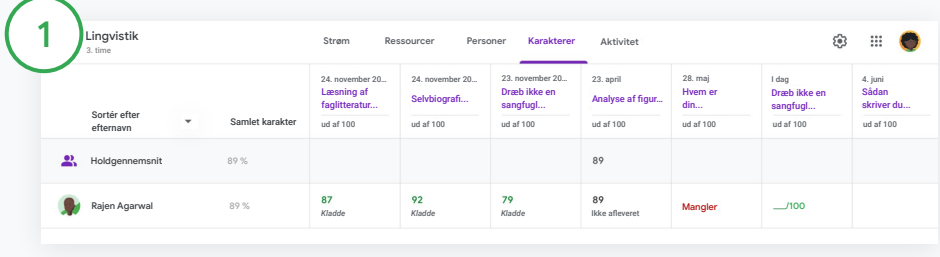

#### Åbn karakterbog

Vælg holdet i Classroom, og klik på Karakterer øverst.

På siden Karakterer kan du se en elevs afleverede opgave, give den karakter og returnere den.

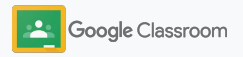

### Opdater din karakterbog

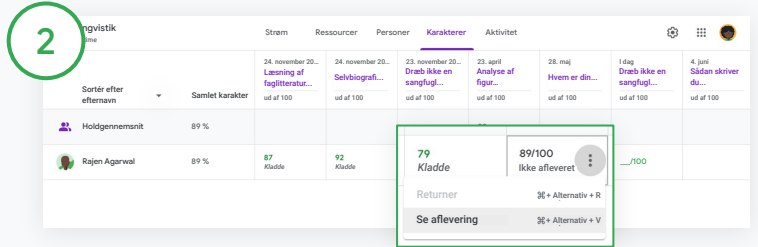

Se elevernes afleverede opgaver

Hold markøren over en celle med en elevs opgave i Karakterer. Klik på Mere, og klik på Se aflevering.

Status for opgaven og karakteren er farvekodet:

- Rød Manglende opgave
- Grøn Afleveret opgave eller foreløbig karakter
- Sort Returneret opgave

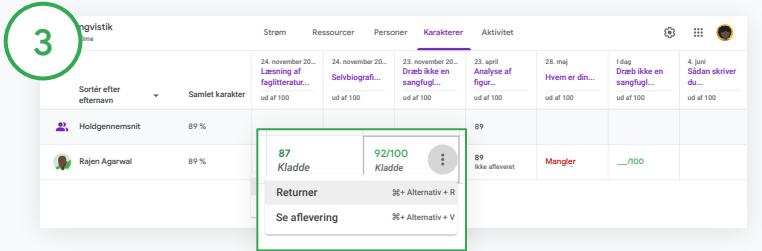

Angiv karakterer, og returner opgaver i karakterbogen

Angiv en karakter for elevens opgave i Karakterer.

Når du vil returnere opgaven, skal du klikke på Mere  $\equiv$ og klikke på Returner.

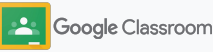

### <span id="page-57-0"></span>Eksportér karakterer til dit elevadministrationssystem

Eksportér karakterer fra karakterbogen direkte til dit elevadministrationssystem ved først at knytte dit hold til elevadministrationssystemet.

Kompatible partnere med elevadministrationssystemer: Infinite Campus, Skyward, Aspen SIS\*

Gå til [Hjælp](https://support.google.com/edu/classroom/answer/9356369?hl=en&ref_topic=9049978#zippy=%2Clink-a-class-to-your-sis) for at få flere oplysninger om eksport af karakterer.

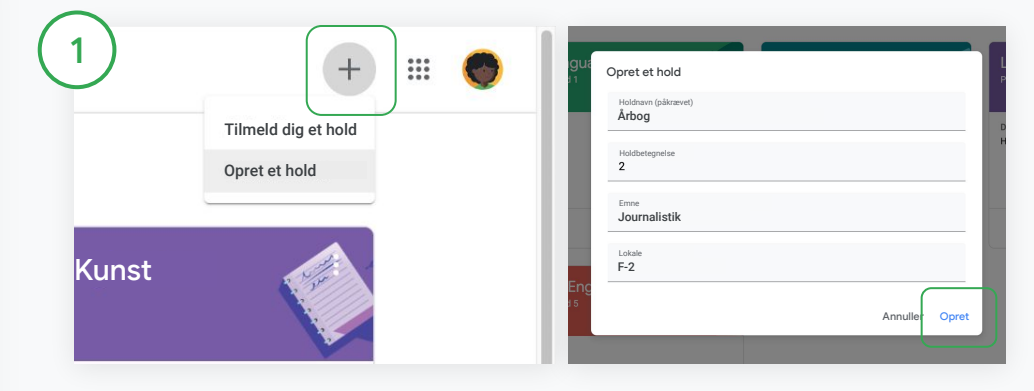

Knyt først et hold til dit elevadministrationssystem Klik på Tilføj  $+$  i Classroom, og vælg Opret hold. Klik på den nedadvendte pil ud for Tilknyt, og vælg dit hold. Angiv oplysningerne om holdet, og klik på Opret.

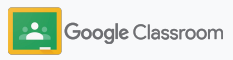

### Eksportér karakterer til dit elevadministrationssystem

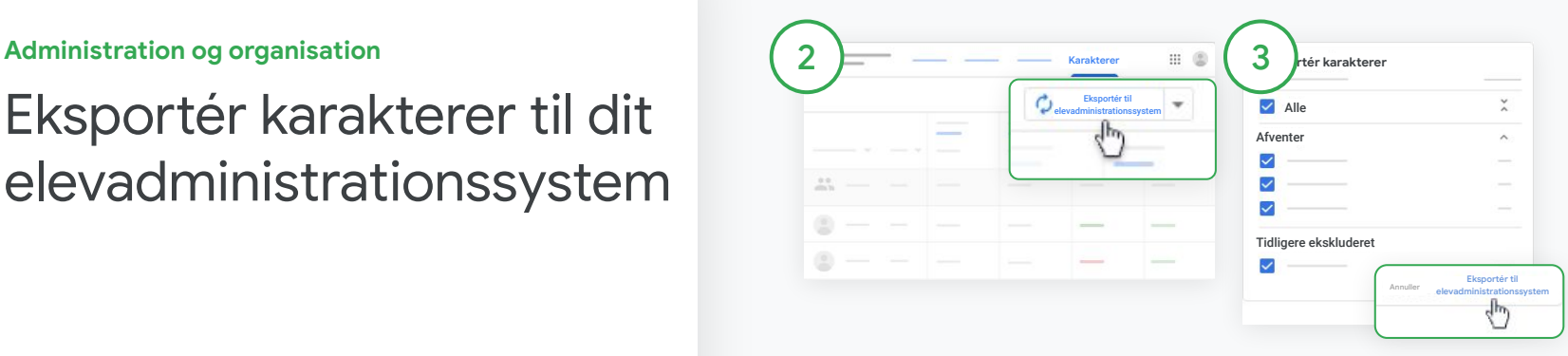

Eksportér karakterer

Klik på det hold, du vil eksportere fra, og vælg Karakterer.

Klik på Eksportér til elevadministrationssystem til højre.

Karaktererne eksporteres for de ressourcer, hvor afkrydsningsfeltet er markeret. Fjern markeringen i afkrydsningsfeltet for de karakterer, du ikke vil eksportere.

Klik på Eksportér til elevadministrationssystem for at eksportere.

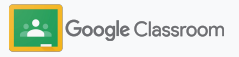

### <span id="page-59-0"></span>Genbrug opgaver og meddelelser

Spar tid ved at genbruge dine opgaver, meddelelser eller andre opslag. Send igen til det oprindelige hold eller et andet hold.

Inden du udgiver, kan du lave opdateringer ved at ændre opslaget og redigere vedhæftede filer eller rubrikker.

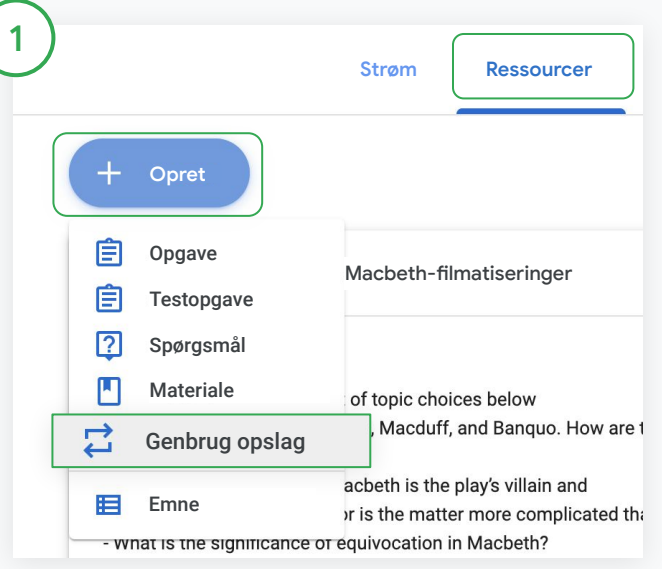

#### Genbrug et opslag

Vælg holdet i Classroom, og klik på Ressourcer. Hold markøren over Opret, og klik på Genbrug opslag.

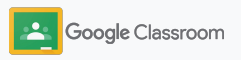

### Genbrug opgaver og meddelelser

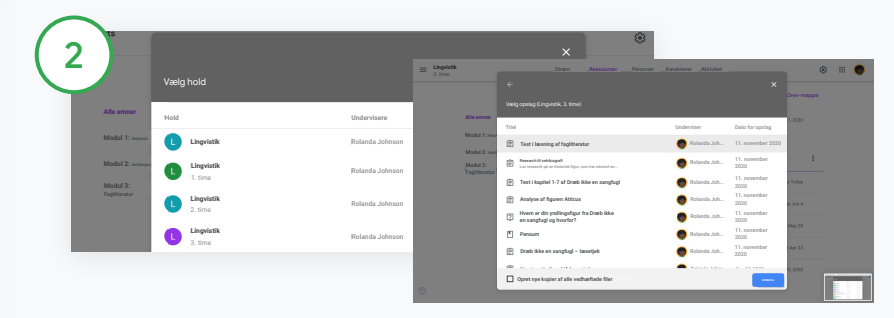

Vælg det hold, der har det opslag, du vil genbruge.

Vælg opslaget, og klik på Genbrug.

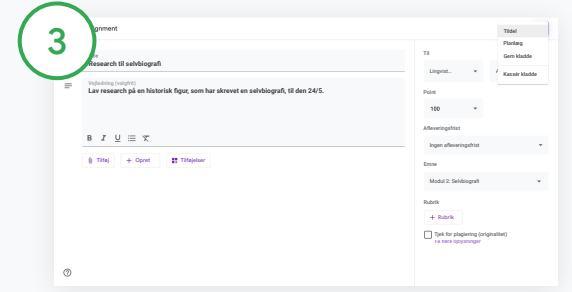

Rediger eventuelt oplysningerne, og tilføj eller slet vedhæftede filer. Vælg en mulighed, inden du deler opslaget igen:

- Gem opslaget til senere. Klik på den nedadvendte pil, og vælg Gem kladde.
- Genbrug en opgave Klik på Tildel.
- Genbrug en meddelelse Klik på Opslå.

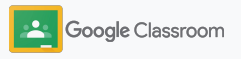

## <span id="page-61-0"></span>Automatiser oversigter til værger

Hold værger orienterede og engagerede ved at invitere dem til at modtage automatiske mailoversigter over deres elevers fremgang. Vælg, hvilke hold og værger du vil medtage i [oversigterne](https://support.google.com/edu/classroom/answer/6386354).

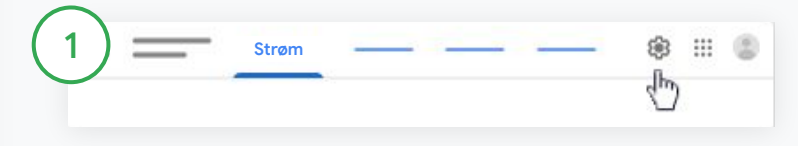

Aktivér eller deaktiver oversigter til værger

Vælg det hold, du vil sende mailoversigter om, og klik på Indstillinger  $\ddot{\phi}$ .

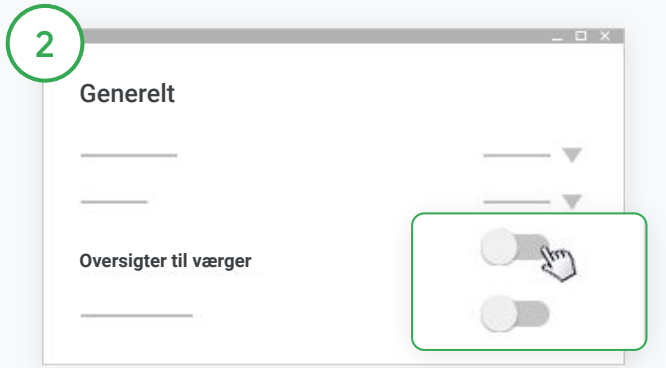

Under Generelt skal du klikke for at slå kontakten til eller fra. Klik på Tilføj hold. Klik derefter på Gem øverst på siden.

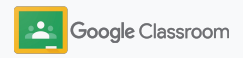

### Automatiser oversigter til værger

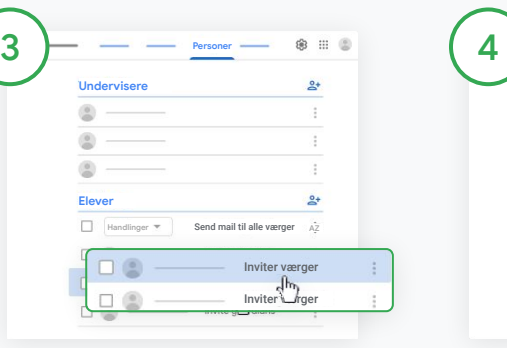

Inviter eller fjern en værge

Vælg det relevante hold, og klik på Personer.

Klik på Inviter værger eller Fjern værger ud for elevens navn.

• Hvis du inviterer, skal du angive værgens mailadresser

Klik på Inviter eller Fjern.

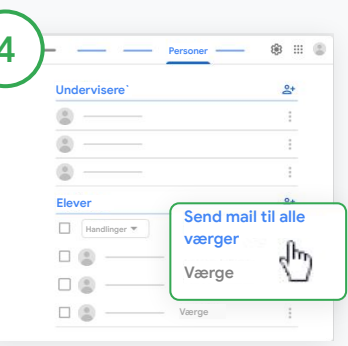

#### Send mail til værger

Vælg det relevante hold, og klik på Personer.

- Sådan sender du mail til værgen for én elev: Vælg Mere ud for elevens navn, og klik på Send mail til værger. Der åbnes et vindue med mailen, hvor mailadresserne er udfyldt.
- Sådan sender du en mail til alle værger på et hold: Klik på Send mail til alle værger øverst.

Angiv et emne, og skriv din meddelelse. Klik på Send.

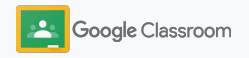

**Undervisere**

## Værktøjer til at lære på deres egne måder

Hjælp eleverne med at holde fokus ved hjælp af funktioner, der giver dem mulighed for at skabe det mest produktive og personligt tilpassede undervisningsmiljø.

- ➔ [Tilgængelighedsressourcer](#page-64-0) giver plads til læringsmuligheder for alle elever
- ➔ [Automatiske afleveringsfrister](#page-65-0) i elevernes kalendere hjælper dem med at holde styr på deadlines
- → [Huskelister til elever](#page-67-0) tilpasses for at hjælpe dem med at bevare overblikket
- ➔ [Originalitetsrapporter for elever](#page-68-0) er med til at forhindre utilsigtet plagiering

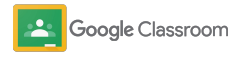

### <span id="page-64-0"></span>Tilgængelighedsressourcer

Giv eleverne frihed til at justere indstillinger for hjælpefunktioner, så de kan lære og arbejde på den måde, der er ideel for dem.

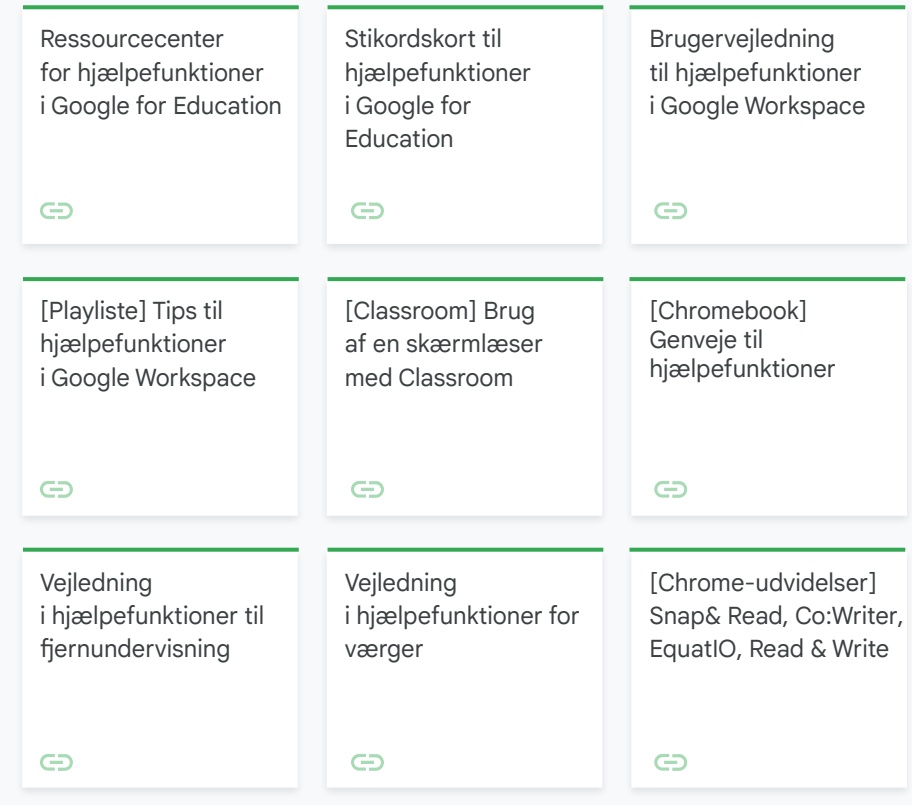

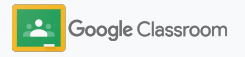

### <span id="page-65-0"></span>Automatiske afleveringsfrister i Kalender

Håndhæv nemt tidslinjer med afleveringsfrister, der vises automatisk i kalendere, når der uddeles ressourcer.

For hvert hold deler du og dine elever en Classroom-kalender og en kalender i Google Kalender, hvor fristerne vises.

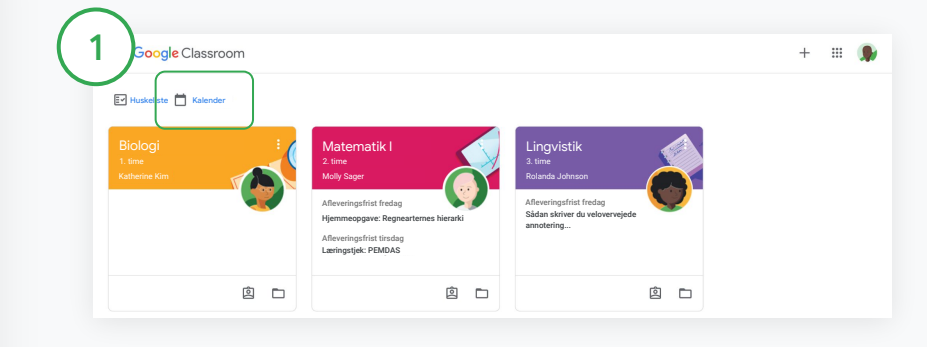

Se ressourcer i din Classroom-kalender

Klik på Menu  $\equiv$  øverst i Classroom, og vælg Kalender for at se afleveringsfrister for alle opgaver.

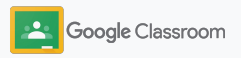

### Automatiske afleveringsfrister i Kalender

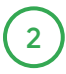

Vælg en opgave for at åbne den og få flere oplysninger.

3

Se opgaver for alle dine hold Klik på Alle hold.

Se opgaver for kun ét hold

Klik på Alle hold, og vælg holdet.

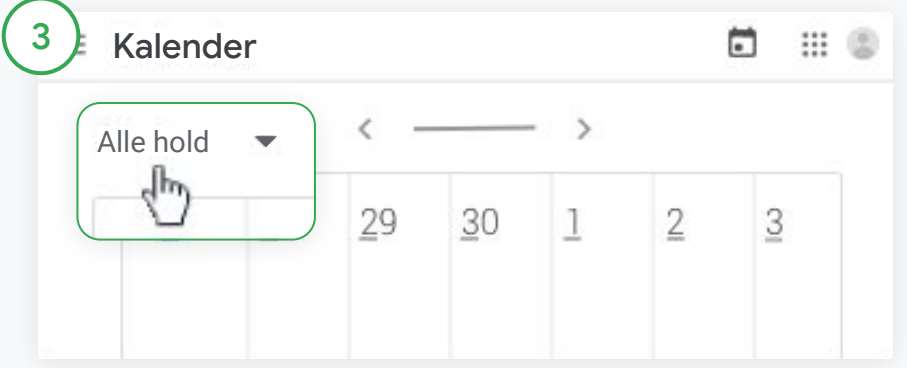

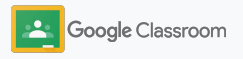

### <span id="page-67-0"></span>Vis eleverne deres tilpassede huskeliste

Gør det muligt for eleverne at bevare overblikket og planlægge i forvejen med de automatisk oprettede huskelister i Classroom, der er tilpasset til de enkelte elever.

Eleverne kan gå til [Hjælp](https://support.google.com/edu/classroom/answer/6020284?hl=en&ref_topic=9050121) for at få flere oplysninger om andre måder at se ressourcer på.

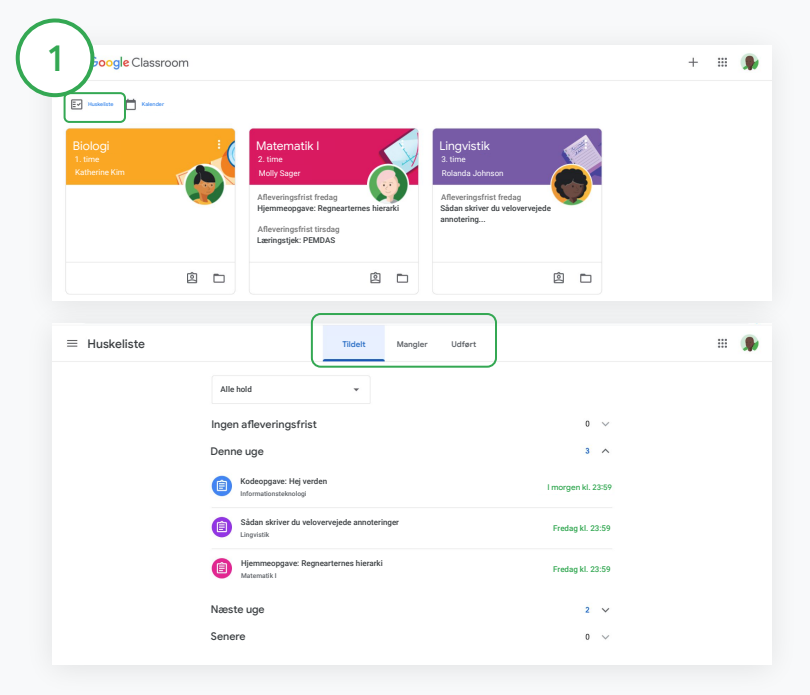

Bed eleverne om at gå til huskelisten for hele holdet

Klik på Huskeliste øverst i Classroom, og vælg en mulighed:

- Klik på Tildelt for at se opgaver, der er tildelt dig
- Klik på Manglende for at se opgaver, hvor fristen er overskredet
- Klik på Udført for at se opgaver, som en underviser har bedømt eller returneret

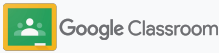

### <span id="page-68-0"></span>Giv eleverne mulighed for at bruge originalitetsrapporter

Dan grobund for kritisk tænkning, og giv eleverne mulighed for at tjekke for utilsigtet plagiering.

Med originalitetsrapporter får du effektiviteten af Google Søgning, når du arbejder på opgaver i Google Docs, Slides og Microsoft Word. [Aktivér](#page-39-0) [originalitetsrapporter](#page-39-0), så eleverne kan identificere indhold, der ikke er citeret, og foretage ændringer. Når opgaverne er afleveret, scanner Classroom dem automatisk for plagiering og gør resultaterne tilgængelige for underviserne.

Elever kan køre originalitetsrapporter op til 3 gange.

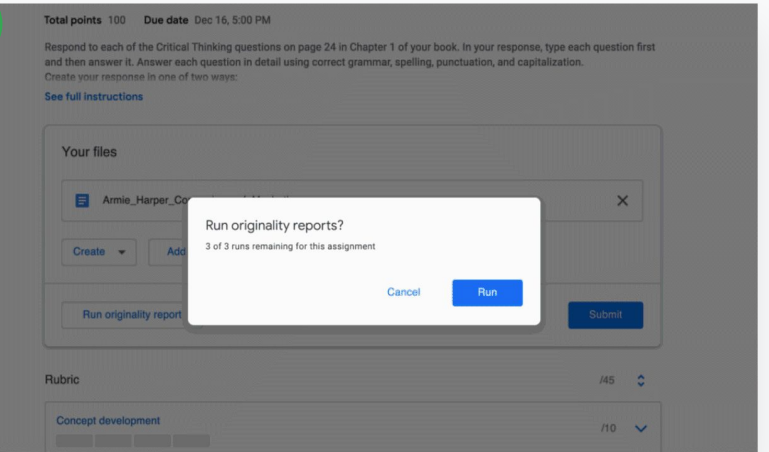

Giv eleverne mulighed for at køre en originalitetsrapport for deres opgave

Eleverne kan klikke på Ressourcer i et hold og vælge Opgave.

Upload eller opret din fil under Dine opgaver.

1

Klik på Kør ud for "Originalitetsrapporter". Klik på Se originalitetsrapport under filnavnet for at se rapporten og eventuelle markeringer for originalitet.

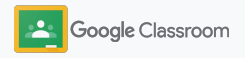

## Ressourcer til Google Classroom-undervisere

Ud over denne vejledning kan du også finde yderligere ressourcer, der er udarbejdet for at hjælpe undervisere med at få det fulde udbytte af Classroom.

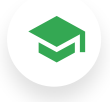

#### Første dag med Classroom

Gå til websitet [Undervisercenter](https://teachercenter.withgoogle.com/first-day-trainings/welcome-to-classroom) for at finde ressourcer til at komme godt i gang med Classroom, som alle er udarbejdet af rigtige undervisere.

#### Videovejledninger

Se [træningsvideoer](https://edu.google.com/intl/ALL_us/for-educators/training-courses/?modal_active=none) til undervisere og elever for at komme godt i gang eller få et dybere indblik, se en oversigt over de mest populære funktioner i [Classroom 101,](https://www.youtube.com/watch?v=UEFgW--0094&list=PLP7Bvyb3ap44G3Gt_mTxOHoCcIYTBIixg) og få adgang til vores [videoserie om](https://docs.google.com/presentation/d/1x-_rDk0Ixfo5wbpQrNrOI44BV4cWiktCoGR0nF_fmig/edit#slide=id.gd4c930ea03_158_0) [Classroom](https://docs.google.com/presentation/d/1x-_rDk0Ixfo5wbpQrNrOI44BV4cWiktCoGR0nF_fmig/edit#slide=id.gd4c930ea03_158_0) for at løse udfordringer med undervisning og læring.

#### Hjælp til Classroom

62

Vores [Hjælp til Classroom](https://support.google.com/edu/classroom/?hl=en#topic=6020277) er udstyret med utallige guider og trinvise vejledninger, som du kan bruge til at få svar på dine spørgsmål.

# 召

#### Kompatible apps

Få adgang til [apps](https://edu.google.com/products/classroom/apps/), der er godkendt af undervisere og kan integreres i Classroom for at give plads til ubegrænsede læringsmuligheder.

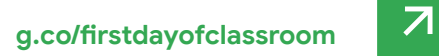

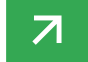

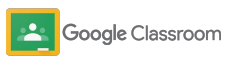

#### **Betalingsfunktioner**

## Få mere ud af Classroom

Se de yderligere Classroom-funktioner og udvidede muligheder, der er tilgængelige med [betalingsudgaverne af Google](https://edu.google.com/products/workspace-for-education/editions/) [Workspace for Education](https://edu.google.com/products/workspace-for-education/editions/).

#### Udvid undervisningen med flere Classroom-funktioner:

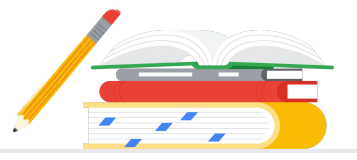

- Eksportér Classroom-logs til BigQuery for at analysere brugernes indførelse, brugstendenser og meget mere
- Få ubegrænset adgang til originalitetsrapporter sammen med skolens privatejede lager af tidligere afleveringer, så du kan sammenligne matches med tidligere elevopgaver
- Kommer snart Send EdTech-værktøjer fra tredjeparter til flere undervisere på en gang med tilføjelser til Classroom
- Kommer snart Giv undervisere mulighed for at bruge deres eksisterende undervisningsindhold og forvandle det til en engagerende og interaktiv opgave med øvelsessæt

### Tilføj yderligere funktioner, der passer til din uddannelsesinstitutions unikke behov

 $\rightarrow$ 

Tilgængelig uden beregning\* The Communication of Betalingsudgaver

Google Workspace for Education Fundamentals

sigt over udgaver En pakke med værktøjer, der er tilgængelige uden beregning og giver mulighed for samarbejdsbaserede læringsmuligheder på en sikker platform.

De mange grundlæggende funktioner i Classroom omfatter masser af funktioner til undervisning og læring på ét centralt sted. Som en del af Education Fundamentals får alle undervisere og elever adgang til et stort udvalg af Classroom-funktioner, der giver mulighed for at administrere, måle og berige læringsoplevelsen.

Google Workspace for Education Standard

Byg oven på alle funktionerne i Education Fundamentals med avanceret sikkerhed og analyseværktøjer**,** der hjælper med at reducere risici og afbøde trusler, med øget synlighed og kontrol i hele dit læringsmiljø.

Få alle funktionerne i Education Fundamentals plus:

• Eksport af Classroom-logfiler for at få indsigt og analyser i BigQuery

Få alle funktionerne i Education Fundamentals plus:

Teaching and Learning Upgrade

Byg oven på alle funktionerne i Education Fundamentals eller Education Standard med forbedrede undervisningsværktøjer, der hjælper med at skabe bedre kommunikation og holdoplevelser og opretholde den akademiske integritet.

• Ubegrænsede originalitetsrapporter, der giver mulighed for at sammenligne matches i andre elevers opgaver i et privat lager med tidligere elevafleveringer

- Eksisterende undervisningsmateriale kan forvandles til engagerende og interaktive opgaver med øvelsessæt\*\*
- Integrer dine foretrukne tredjepartsværktøjer med Classroom-tilføjelser\*\*
- Forbedrede Google Meet-funktioner som f.eks. spørgsmål og svar, afstemninger, grupperum, transskriptioner og optagelse

Google Workspace for Education Plus

En omfattende løsning, der kan opnå en digital transformation. Få alle funktionerne i Education Fundamentals, Education Standard, Teaching and Learning Upgrade og meget mere.

Få alle funktioner i Education Standard og Teaching and Learning Upgrade

efter Google Workspace-udgave ssroom-funktioner Classroom-funktioner

\*[Tilgængelig uden beregning for kvalificerede uddannelsesinstitutioner](https://support.google.com/a/answer/134628?hl=en)

\*\*Kommer snart

<sup>1</sup> På nuværende tidspunkt tilgængelig i et begrænset antal områder

**[Få flere oplysninger om Google Workspace for Education](https://edu.google.com/products/workspace-for-education/education-fundamentals/)**
Ofte stillede spørgsmål om Google Workspace for Education

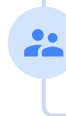

J

Alle kunder, der har købt G Suite Enterprise for Education, modtager de nye funktioner, som udgives i de nye Google Workspace for Education-udgaver.

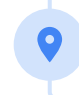

Kontakt din salgsrepræsentant for at få prisoplysninger for de enkelte betalingsudgaver baseret på dit område, dine behov og antallet af tilmeldinger.

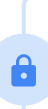

Alle betalte Google Workspace for Education-udgaver er betalte abonnementer, og prisen er låst i hele abonnementsperioden. Kunder, der køber Teaching and Learning Upgrade, kan til enhver tid tilføje Education Standard (og omvendt).

G Suite Enterprise for Education (som nu hedder Google Workspace for Education Plus) vil stadig være tilgængelig til de nuværende priser frem til april 2021. Til den tid bør kunder, der ønsker en omfattende og sammenlignelig løsning til deres uddannelsesinstitution, overveje [Education Plus](http://edu.google.com/educationplus)-udgaven.

Du finder oplysninger om specifikke funktioner for hver af Google Workspace for

Google Workspace for Education-udgaver omfatter [Education Fundamentals,](http://edu.google.com/educationfundamentals) som er tilgængelig uden beregning for kvalificerede uddannelsesinstitutioner, og [Education](http://edu.google.com/educationstandard) [Standard](http://edu.google.com/educationstandard), [Teaching and Learning Upgrade](http://edu.google.com/teachingandlearningupgrade) og [Education Plus](http://edu.google.com/educationplus), som er betalingsudgaver,

Education-udgaverne i vores [sammenligningsdiagram](https://edu.google.com/products/workspace-for-education/editions/).

der indeholder udvidede funktioner.

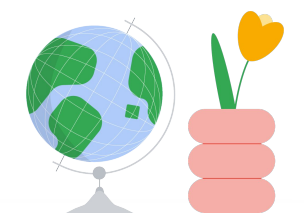

Få adgang til hjælp, når du har brug for det

- Tilmeld dig vores [fællesskab for undervisere](https://edu.google.com/intl/ALL_us/for-educators/communities/?modal_active=none) for at finde en gruppe  $\bigoplus$ i nærheden af dig.
- $\bigoplus$ Find løsninger fra andre undervisere i [hjælpegruppen til Classroom.](https://support.google.com/edu/classroom/community)
- Gå på opdagelse i [Hjælp](https://support.google.com/edu/classroom/?hl=en#topic=10298088) og [hjælpeforummerne](https://support.google.com/edu/classroom/community/?hl=en&gpf=%23!forum%2Fgoogle-education) for at finde svar på  $\bigoplus$ tekniske spørgsmål.

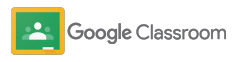

## Tak

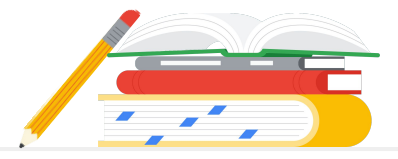

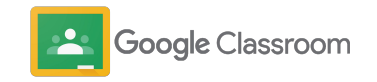